# **ROMA Connect**

# **Best Practices**

**Issue** 01

**Date** 2024-07-17

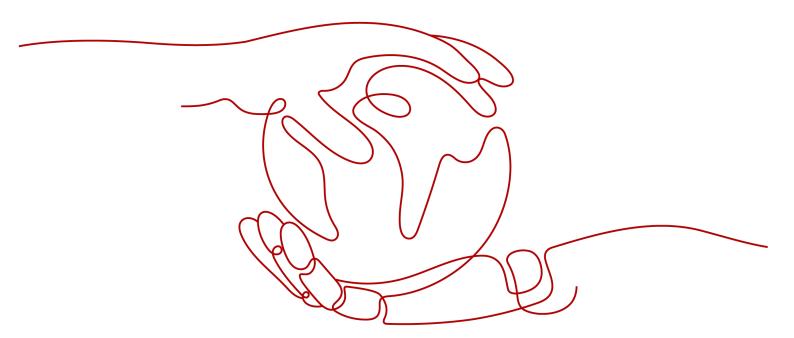

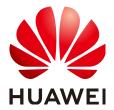

### Copyright © Huawei Cloud Computing Technologies Co., Ltd. 2024. All rights reserved.

No part of this document may be reproduced or transmitted in any form or by any means without prior written consent of Huawei Cloud Computing Technologies Co., Ltd.

### **Trademarks and Permissions**

HUAWEI and other Huawei trademarks are the property of Huawei Technologies Co., Ltd. All other trademarks and trade names mentioned in this document are the property of their respective holders.

### **Notice**

The purchased products, services and features are stipulated by the contract made between Huawei Cloud and the customer. All or part of the products, services and features described in this document may not be within the purchase scope or the usage scope. Unless otherwise specified in the contract, all statements, information, and recommendations in this document are provided "AS IS" without warranties, quarantees or representations of any kind, either express or implied.

The information in this document is subject to change without notice. Every effort has been made in the preparation of this document to ensure accuracy of the contents, but all statements, information, and recommendations in this document do not constitute a warranty of any kind, express or implied.

# Huawei Cloud Computing Technologies Co., Ltd.

Address: Huawei Cloud Data Center Jiaoxinggong Road

Qianzhong Avenue Gui'an New District Gui Zhou 550029

People's Republic of China

Website: https://www.huaweicloud.com/intl/en-us/

i

# **Contents**

| 1 Digital Reconstruction of Traditional Parking Lot Management System | 1s 1 |
|-----------------------------------------------------------------------|------|
| 1.1 Solution Overview                                                 | 1    |
| 1.2 Registering a Device on ROMA Connect                              | 3    |
| 1.3 Configuring MQS for Device Data Forwarding                        | ε    |
| 1.4 Creating an MQS-to-Database Integration Task                      | S    |
| 1.5 Creating and Opening a Data API                                   |      |
| 1.6 Connecting the Device to ROMA Connect                             | 17   |
| 2 Sharing Enterprise Data Using APIs                                  | 19   |
| 2.1 Solution Overview                                                 | 19   |
| 2.2 Opening Data Through Data APIs                                    | 20   |
| 2.3 Opening Data Through Function APIs                                | 28   |
| 3 Integrating and Converting Service Data Across Systems              | 35   |
| 3.1 Solution Overview                                                 |      |
| 3.2 Configuring Data Integration Between Systems                      | 36   |
| 4 Building an Enterprise Service Open Platform                        | 43   |
| 4.1 Solution Overview                                                 | 43   |
| 4.2 Configuring the Service Opening Platform                          | 45   |
| 5 Developing a Custom Authorizer with a Custom Backend                | 52   |
| 5.1 Solution Overview                                                 |      |
| 5.2 Developing a Custom Authorizer                                    | 53   |
| 5.3 Using a Custom Authorizer                                         | 56   |
| 6 Avoiding MQS Message Accumulation                                   | 60   |
| 7 Synchronizing Data from MySQL to Oracle as Scheduled                | 62   |
| 7.1 Solution Overview                                                 |      |
| 7.2 Resource Planning                                                 | 62   |
| 7.3 Creating a MySQL Connector                                        |      |
| 7.4 Creating an Oracle Connector                                      |      |
| 7.5 Creating a Composite Application with a Template                  |      |
| 7.6 Verifying Data Synchronization                                    | 68   |

# Digital Reconstruction of Traditional Parking Lot Management Systems

**Solution Overview** 

Registering a Device on ROMA Connect

Configuring MQS for Device Data Forwarding

Creating an MQS-to-Database Integration Task

Creating and Opening a Data API

Connecting the Device to ROMA Connect

# 1.1 Solution Overview

# **Solution Background**

Parking is becoming a prominent issue as the number of cars keeps increasing in cities.

- Traditional parking lot management is human-reliant. It is difficult to obtain an overview of the parking space in real time. Vehicle entry and exit and parking payment are time-consuming, and parking space utilization is inefficient.
- Vehicle users cannot learn about the available parking space in real time. It takes a lot of time to find parking space, which further increases the traffic pressure.
- The transportation department cannot obtain city-wide usage of parking space quickly, and therefore congestion mitigation measures for parking problems tend to be backward.

### Solution

This section describes how to use ROMA Connect to digitally reconstruct the management system of a traditional parking lot to implement intelligent management of vehicle entry and exit, charging, and parking space status.

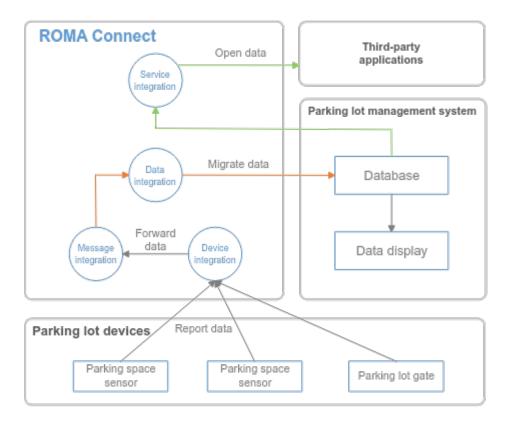

- Parking space sensors and access control devices are connected to the ROMA Connect through the device integration module to report the parking space status and vehicle entry and exit information in real time.
- 2. Data reported by devices is forwarded by the rule engine to the message integration topic for storage.
- 3. A data integration task writes the parking lot data in the topics into the database of the parking lot management system in real time. The data is used for parking space monitoring and charging, and can be displayed on the IOC screen.
- 4. The parking space status in the database is opened to third-party applications through the data API so that vehicle owners and transportation departments can learn about the parking space status.

The following shows the process of using ROMA Connect to implement digital reconstruction of the parking lot management system:

- 1. Registering a Device on ROMA Connect
- 2. Configuring MQS for Device Data Forwarding
- 3. Creating an MQS-to-Database Integration Task
- 4. Creating and Opening a Data API
- 5. Connecting the Device to ROMA Connect

# 1.2 Registering a Device on ROMA Connect

### Overview

After a device is registered on ROMA Connect, a unique ID and key are allocated to the device so that the device can access ROMA Connect.

# **Prerequisites**

- ROMA Connect can communicate with the parking lot devices and the parking lot management system. If the ROMA Connect instances communicate with each other through the public network, an elastic IP address (EIP) must be bound to each instance.
- Parking lot devices include parking space sensors and entrance and exit gate devices. The configuration processes are similar. The following describes how to configure parking space sensors.

### **Procedure**

- 1. Create an integration application.
  - a. Log in to the ROMA Connect console. On the **Instances** page, click **View Console** next to a specific instance.
  - b. In the navigation pane on the left, choose **Integration Applications**. In the upper right corner of the page, click **Create Integration Application**.
  - c. In the dialog box displayed, set Name and click OK.
- 2. Define products on ROMA Connect based on the capability model of parking space sensors.
  - a. In the navigation pane on the left, choose LINK > Product Management.
    On the page displayed, click Create Product in the upper right corner.
  - b. In the Create Product dialog box, set product parameters and click OK.

**Table 1-1** Product parameters

| Parameter               | Description                                                                                                    |
|-------------------------|----------------------------------------------------------------------------------------------------|
| Product Type            | If the parking lot device is directly connected to ROMA Connect through the network, select <b>Common</b> .                   |
| Protocol Type           | Set this parameter to <b>MQTT</b> because the parking lot device connects to ROMA Connect through the integrated MQTT client. |
| Integration application | Select the integration application created in 1.                                                                              |
| Product<br>Template     | This parameter is not set in this practice.                                                                                   |

| Parameter            | Description                                                                        |
|----------------------|------------------------------------------------------------------------------------|
| Product Name         | Enter the name of the product. It can be user-defined.                             |
| Manufacturer<br>Name | Enter the manufacturer name of the parking lot device.                             |
| Manufacturer<br>ID   | Enter the manufacturer ID of the parking lot device.                               |
| Product Model        | Enter the product model of the parking lot device.                                 |
| Device Type          | Select <b>Default Type</b> as the type of the access device.                       |
| Model Version        | Enter the model version of the device. This parameter is not set in this practice. |
| Description          | Enter a brief description of the product.                                          |

- c. On the **Product Management** page, click the **Products** tab and click the name of the product created in **2.b** to access the product details page.
- d. On the **Thing Model** tab page, click **Create**.
- e. In the **Create Thing Model Service** dialog box, set thing model service parameters and click **OK**.

Table 1-2 Thing model service configuration

| Parameter   | Description                                                                                                   |
|-------------|----------------------------------------------------------------------------------------------------|
| Name        | Name of the thing model service. Set this parameter as required, for example, <b>ParkingStatus</b> .          |
| Status      | This parameter specifies whether to enable the thing model service. Retain the default value <b>Enabled</b> . |
| Description | Enter a brief description of the thing model service.                                                         |

- f. Select the thing model service created in **2.e**, and click **Create** on the **Attributes** tab page of the thing model service on the right.
- g. In the **Create Attribute** dialog box, set attribute parameters and click **OK**.

The following uses the configuration of the parking space sensor as an example. The parking space sensor reports the following information:

- deviceId indicates the physical identifier of the device. The data type is String.
- status indicates the parking space attribute. The data type is String. The value 0 indicates vacant, and 1 indicates occupied.

Enter the unit of the

attribute.

status Description Parameter deviceId Description Name Name of the attribute Name of the attribute parameter reported by parameter reported by the device. Set this the device. Set this parameter to **deviceId**. parameter to **status**. Data Type Select **String** as the data Select **String** as the data type of the attribute type of the attribute parameter reported by parameter reported by the device. the device. Mandatory This parameter specifies This parameter specifies whether the attribute whether the attribute must be reported by a must be reported by a device. Retain the default device. Retain the default value, that is, the value, that is, the attribute must be attribute must be reported by the device. reported by the device. Enter a brief description Enter a brief description Description of the attribute. of the attribute. Min. Value Enter the minimum value Enter the minimum value of the thing model of the thing model service attribute. service attribute. Max. Value Enter the maximum Enter the maximum value of the thing model value of the thing model service attribute. service attribute. Step Enter the step of the Enter the step of the attribute. attribute.

**Table 1-3** Service attribute configuration

3. Register a device on ROMA Connect.

Unit

Each parking lot device must be registered on ROMA Connect.

attribute.

Enter the unit of the

- In the navigation pane on the left, choose LINK > Device Management.
   On the page displayed, click Create Device in the upper right corner.
- b. In the **Create Device** dialog box, set device parameters and click **OK**.

Table 1-4 Device configuration

| Parameter                  | Description                                      |
|----------------------------|--------------------------------------------------|
| Device Name                | Enter the name of the device.                    |
| Integration<br>Application | Select the integration application created in 1. |

| Parameter             | Description                                                                                                    |
|-----------------------|----------------------------------------------------------------------------------------------------|
| Associated<br>Product | Select the product created in 2.                                                                                                    |
| Device ID             | Enter the physical identifier of the device, such as the IMEI and MAC address of the device.                                                                      |
| Password              | Enter the access password of the device. If you do not specify this parameter, the system automatically generates a value.                                        |
| Confirm<br>Password   | Enter the password for confirmation. If you do not set this parameter, the system automatically generates one.                                                    |
| Status                | This parameter specifies whether to enable the device. The device can connect to ROMA Connect only after being enabled. Retain the default value <b>Enabled</b> . |
| Device Tag            | Add tags for the device to facilitate search.                                                                                                    |
| Description           | Enter a brief description of the device.                                                                                                    |

# 1.3 Configuring MQS for Device Data Forwarding

### Overview

ROMA Connect does not directly store data reported by devices. You must configure data forwarding rules to forward device data to other services for storage. In this practice, device data is forwarded to ROMA Connect's MQS for integration.

### **Procedure**

- 1. Create a message topic for storing device data.
  - a. In the navigation pane on the left, choose **Message Queue Service** > **Topic Management**. On the page displayed, click **Create Topic** in the upper right corner.
  - b. In the **Create Topic** dialog box, set topic parameters and click **OK**.

**Table 1-5** Topic configuration

| Parameter                  | Description                                                                         |
|----------------------------|-------------------------------------------------------------------------------------|
| Topic Name                 | Enter the topic name, which is user-defined.                                        |
| Integration<br>Application | Select the integration application created in Registering a Device on ROMA Connect. |

| Parameter                  | Description                                                                                                    |
|----------------------------|----------------------------------------------------------------------------------------------------|
| Permission                 | Select the topic permission for the integration application to which the topic belongs. In this example, select <b>Publish/Subscribe</b> , which indicates that the topic can be used to produce and consume messages. |
| Partitions                 | The appropriate number of partitions can improve the concurrent performance of message creation and retrieval.                                                                                                    |
| Replicas                   | ROMA Connect automatically backs up data on each replica. If one replica is faulty, data will still be available. The reliability increases with the number of replicas of a topic.                                    |
| Aging Time (h)             | After the aging time expires, messages stored in the topic are deleted.                                                                                                    |
| Synchronous<br>Replication | Whether to copy messages to all replicas before returning responses to the message client when the client produces messages to the topic. This parameter is not enabled here.                                          |
| Synchronous<br>Flushing    | Whether to write each message produced by the message client to the topic to the disk immediately. This parameter is not enabled here.                                                                                 |
| Tag                        | A tag can be added for a topic to facilitate topic search.                                                                                                    |
| Sensitive Word             | Enter values to filter out topic messages containing these values. In this practice, sensitive fields are not required.                                                                                                |
| Description                | Enter a brief description of the topic.                                                                                                    |

# 2. Configure data forwarding rules.

- a. In the navigation pane on the left, choose **LINK** > **Rule Engine**. On the page displayed, click **Create Rule** in the upper right corner.
- b. In the **Create Rule** dialog box, set rule parameters and click **OK**.

**Table 1-6** Rule configuration

| Parameter               | Description                                                                         |
|-------------------------|-------------------------------------------------------------------------------------|
| Integration application | Select the integration application created in Registering a Device on ROMA Connect. |
| Rule Name               | Enter the rule name, which is user-defined.                                         |
| Description             | Enter a brief description of the rule.                                              |

| Parameter | Description                                                                                    |
|-----------|------------------------------------------------------------------------------------------------|
| Status    | This parameter specifies whether to enable the rule. Retain the default value <b>Enabled</b> . |

- c. In the rule list, click the name of the rule created in **2.b** to access the rule details page.
- d. In the **Source** area, click **Create Source**, set related parameters, and click **Save**.

**Table 1-7** Source configuration

| Parameter              | Description                                                                                                    |
|------------------------|----------------------------------------------------------------------------------------------------|
| Product Name           | Select the product created in <b>Registering a Device</b> on <b>ROMA Connect</b> .                                                                                                    |
| Device Name            | Select All devices.                                                                                                    |
| Topic Name             | Select the topic used by the device to send messages. The format is { <i>Product ID</i> }/out/+.                                                                                                    |
| Topic Level            | Select a topic level. The value is automatically adapted based on the value of <b>Device Name</b> . If you do not specify <b>Device Name</b> , <b>Topic Level</b> is <b>Product-level</b> . If you select a specific device from the <b>Device Name</b> drop-down list box, <b>Topic Level</b> is <b>Device-level</b> . |
| Base64<br>Encoding     | This parameter specifies whether Base64 encoding is performed on the forwarded device data. This function is disabled here.                                                                                                    |
| Include Device<br>Data | Specifies whether the forwarded data includes device data. To facilitate subsequent identification of the device to which the forwarded data belongs, enable this option.                                                                                                    |

e. In the **Destination** area, click **Create Destination**, set related parameters and click **Save**.

**Table 1-8** Destination configuration

| Parameter             | Description                                                                                                    |
|-----------------------|----------------------------------------------------------------------------------------------------|
| Destination           | In this practice, data is forwarded to the MQS of ROMA Connect. Therefore, select <b>ROMA MQS</b> .                                                                 |
| Connection<br>Address | Select the MQS intranet address of the current ROMA Connect instance. You can view the address on the <b>Instance Information</b> page of the ROMA Connect console. |

| Parameter  | Description                                                                                              |
|------------|----------------------------------------------------------------------------------------------------|
| Topic Name | Select the message topic created in 1.                                                                   |
| Username   | This parameter is mandatory only if MQS SASL_SSL is enabled for the ROMA Connect instance.               |
|            | Enter the key of the integration application to which the topic defined in <b>Topic Name</b> belongs.    |
| Password   | This parameter is mandatory only if MQS SASL_SSL is enabled for the ROMA Connect instance.               |
|            | Enter the secret of the integration application to which the topic defined in <b>Topic Name</b> belongs. |

# 1.4 Creating an MQS-to-Database Integration Task

# Overview

A data integration task is performed to convert the structure of device data in MQS and write the converted data into the database of the parking lot management system. The parking lot management system database uses MySQL as an example.

# **Procedure**

- 1. Connect to the MQS data source.
  - a. In the navigation pane on the left, choose **Data Sources**. In the upper right corner of the page, click **Access Data Source**.
  - b. On the **Default** tab page, select **MQS** and click **Next**.
  - c. Enter the configuration information about the MQS data source.

**Table 1-9** MQS data source configuration

| Parameter                  | Description                                                                                                    |
|----------------------------|----------------------------------------------------------------------------------------------------|
| Name                       | Enter the name of the MQS data source, which is user-defined.                                                                                                    |
| Integration<br>Application | Select the integration application created in Registering a Device on ROMA Connect.                                                                                              |
| Description                | Enter a brief description of the data source.                                                                                                    |
| Connection<br>Address      | Select the MQS intranet address of the current ROMA Connect instance. You can view the MQS intranet address on the <b>Instance Information</b> page of the ROMA Connect console. |

| Parameter                              | Description                                                                                                    |
|----------------------------------------|----------------------------------------------------------------------------------------------------|
| Enable SSL                             | Set this parameter to <b>Yes</b> if <b>MQS SASL_SSL</b> is enabled and <b>Intra-VPC Plaintext Access</b> is disabled for the ROMA Connect instance. In other cases, set this parameter to <b>No</b> .         |
| SSL Username/<br>Application Key       | Mandatory for <b>Enable SSL</b> set to <b>Yes</b> .  Set this parameter to the key of the integration application to which the topic created in <b>Configuring MQS for Device Data Forwarding</b> belongs.    |
| SSL Password/<br>Application<br>Secret | Mandatory for <b>Enable SSL</b> set to <b>Yes</b> .  Set this parameter to the secret of the integration application to which the topic created in <b>Configuring MQS for Device Data Forwarding</b> belongs. |

- d. After setting the parameters for the MQS data source, click **Check Connectivity** to test the data source connection.
  - If the test result is Data source connected successfully, click Create.
  - If the test result is **Failed to connect to the data source**, check and modify the connection parameters, and click **Recheck** until the connection is successful.
- e. Click Create.
- 2. Connect to the MySQL data source.
  - a. On the **Data Sources** page, click **Access Data Source** in the upper right corner.
  - b. On the **Default** tab page, select **MySQL** and click **Next**.
  - c. Enter the configuration information about the MySQL data source.

Table 1-10 MySQL data source configuration

| Parameter                  | Description                                                                         |
|----------------------------|-------------------------------------------------------------------------------------|
| Name                       | Enter the name of the data source, which is user-defined.                           |
| Integration<br>Application | Select the integration application created in Registering a Device on ROMA Connect. |
| Description                | Enter a brief description of the data source.                                       |
| Connection<br>Mode         | Select <b>Default</b> .                                                             |
| Connection<br>Address      | Enter the IP address of the MySQL database.                                         |

| Parameter               | Description                                                                                                    |
|-------------------------|----------------------------------------------------------------------------------------------------|
| Port                    | Enter the port number for accessing the MySQL database. The default port number is 3306. Set this parameter based on the actual database configuration. |
| Database Name           | Enter the name of the database where the table resides.                                                                                                 |
| Encoding<br>Format      | Enter the encoding format used by the database.                                                                                                    |
| Timeout<br>Interval (s) | Enter the timeout interval for connecting to the database, in seconds.                                                                                  |
| Username                | Enter the username used for accessing the database.<br>The user must have the read and write permissions<br>on the database.                            |
| Password                | Enter the password used for accessing the database.                                                                                                    |

- d. After setting the parameters for the MySQL data source, click **Check Connectivity** to test the data source connection.
  - If the test result is Data source connected successfully, go to the next step.
  - If the test result is Failed to connect to the data source, check and modify the connection parameters, and click Recheck until the connection is successful.
- e. Click Create.
- Create a data integration task from MQS to MySQL.
  - a. In the navigation pane on the left, choose **Fast Data Integration > Task Management** and click **Create Common Task**.
  - b. On the **Create Task** page, set the parameters of the data integration task.
    - i. Configure basic information about the task.

Table 1-11 Basic task configuration

| Parameter           | Description                                                                                                    |
|---------------------|----------------------------------------------------------------------------------------------------|
| Task Name           | Enter the task name, which is user-defined.                                                                                                    |
| Description         | Enter a brief description of the task.                                                                                                    |
| Integration<br>Mode | Select the mode of data integration. When MQS is used as the source data source, only real-time tasks are supported. In this case, select <b>Real-Time</b> . |

| Parameter             | Description                                                                                                 |
|-----------------------|----------------------------------------------------------------------------------------------------|
| Tag                   | Add a tag to classify tasks for quick search. In this practice, you do not need to set this parameter.      |
| Enterprise<br>Project | Select the enterprise project to which the task belongs. In this example, retain the default value default. |

ii. Configure the MQS data source information at the source.

**Table 1-12** Source information configuration

| Parameter                  | Description                                                                                                    |
|----------------------------|----------------------------------------------------------------------------------------------------|
| Instance                   | Select the ROMA Connect instance that is being used.                                                                                                    |
| Integration<br>Application | Select the integration application created in Registering a Device on ROMA Connect.                                                                                                    |
| Data Source<br>Type        | Select MQS.                                                                                                    |
| Data Source<br>Name        | Select the MQS data source that you configured in 1.                                                                                                    |
| Topic Name                 | Select the topic created in Configuring MQS for Device Data Forwarding.                                                                                                    |
| Parse                      | The data structure of the source MQS is different from that of the destination MySQL database. You need to parse and convert the data. In this example, select <b>Yes</b> .                                                    |
| Data Root<br>Field         | This parameter specifies the path of the upper-<br>layer common fields among all metadata in the<br>data obtained from the source in JSON format.<br>This parameter is not required in this practice.                          |
| Data Type                  | Select the format of data obtained from the MQS data source. The data format must be the same as the actual data format stored in MQS. The device data stored in MQS is in JSON format. In this practice, select <b>JSON</b> . |
| Offset                     | If you select <b>Latest</b> , the latest message data is integrated.                                                                                                    |

| Parameter | Description                                                                                                    |
|-----------|----------------------------------------------------------------------------------------------------|
| Metadata  | This parameter specifies the JSON data elements that are obtained from the source and need to be integrated into the destination. |
|           | Take the data of parking slot sensors as an example. Integrate sensor and parking slot information into the destination database. |
|           | <ul> <li>Alias: deviceId. Type: String. Parsing Path:<br/>data.deviceId.</li> </ul>                                               |
|           | Alias: status. Type: String. Parsing Path: data.status.                                                                           |
| Time Zone | Select the time zone used by the MQS data source so that ROMA Connect can identify the data timestamps.                           |

iii. Configure the MySQL data source at the destination.

**Table 1-13** Destination information configuration

| Parameter                  | Description                                                                                                    |
|----------------------------|----------------------------------------------------------------------------------------------------|
| Instance                   | Select the ROMA Connect instance that is being used.                                                                                                    |
| Integration<br>Application | Select the integration application created in Registering a Device on ROMA Connect.                                                                                                    |
| Data Source<br>Type        | Select MySQL.                                                                                                    |
| Data Source<br>Name        | Select the MySQL data source that you configured in 2.                                                                                                    |
| Table                      | Select the data table to which the integrated data in the MySQL database will be written.                                                                                                    |
|                            | After selecting a data table, click <b>Select Table Field</b> to select the column fields for writing the parking space sensor information and parking status information into the database. |
| Batch Number<br>Field      | This parameter is not required in this practice.                                                                                                    |

iv. Configure the data mapping rule from MQS to MySQL.

Click **Automatic Mapping**. The mapping rules between the source and destination data fields are automatically created. If the fields in the data tables at the two ends are inconsistent, you need to select the corresponding source fields for the destination fields.

c. Click Save.

d. On the **Task Management** page, click **Start** on the right of the created data integration task to start the task.

# 1.5 Creating and Opening a Data API

### Overview

Through the data API, the parking space status data in the parking lot management system is opened to third-party applications so that vehicle owners and transportation departments can learn about the parking space status.

### Procedure

- Create a backend.
  - a. In the navigation pane on the left, choose API Connect > Custom Backends. On the Backends tab, click Create Backend.
  - b. Set backend parameters and click **Create**.

Table 1-14 Backend configuration

| Parameter                             | Description                                                                                                    |
|---------------------------------------|----------------------------------------------------------------------------------------------------|
| Name                                  | Backend name.                                                                                                    |
| Integration<br>Application            | Select the integration application created in Registering a Device on ROMA Connect.                                                                                            |
| Backend<br>Request<br>Method          | Request method of the backend. Set this parameter to <b>GET</b> here.                                                                                                    |
| Backend<br>Request Path               | Enter the request path of the backend in the / serviceName/interfaceName format.                                                                                               |
| Backend<br>Security<br>Authentication | Security authentication mode of the backend. Set this parameter to <b>None</b> here because the API to open and the backend service are in the same instance in this practice. |
| Description                           | Enter a brief description of the backend.                                                                                                    |
| Advanced<br>Settings                  | Retain the default settings in the <b>Advanced Settings</b> area.                                                                                                    |

After the backend is created, the online IDE of the backend is automatically displayed. The backend type is data backend by default.

- 2. Configure and deploy the data backend.
  - a. In the upper left corner, choose **New Data Backend > Add Data Source**.
  - b. On the **Add Data Source** page displayed, configure data source information and click **Add**.

Parameter

Description

Select Data
Source

Select the MySQL data source connected in Creating an MQS-to-Database Integration Task.

Select
Statement
Type

Advanced
Settings

Retain the default settings in the Advanced Settings area.

Table 1-15 Data source configuration

c. After adding a data source, select the data source on the left of the online IDE and add the following statement to the statement editing box on the right to obtain the number of vacant parking spaces from the database.

The following statement assumes that the name of the data table that stores parking space information and parking space status information is **ParkingData**, and the parking space status field in the table is **Status** in the MvSOL database.

SELECT COUNT(Status) AS FreeNo FROM ParkingData WHERE Status="0";

- d. Click **Save** in the upper right corner of the page to save the backend configuration.
- e. Click **Test** in the upper right corner of the page, and then click **Test** in the **Test Parameters** pane below.

In the **Execution Result** column, check whether the following JSON data is returned. *xxx* indicates the number of vacant parking spaces.

{"default":[{"FreeNo":xxx}]}

- f. After the backend is tested, click **Deploy** in the upper right corner of the page. In the dialog box displayed, click **Yes** to deploy the data backend.
- Publish the data API.
  - a. After the backend deployment is complete, click **Publish** in the upper right corner of the page.
  - On the page displayed, set the parameters and click **Publish** to create a frontend API for the backend and publish the API in an environment.
     After the API is published, the API details page is displayed.

**Table 1-16** Parameters for publishing a backend

| Parameter   | Description                                                                                                    |
|-------------|----------------------------------------------------------------------------------------------------|
| Group       | Select an API group for the frontend API. If no API group is available, click <b>Create API Group</b> on the right to create one. |
| Environment | Select the default environment <b>RELEASE</b> .                                                                                   |

| Parameter                              | Description                                                                                                    |  |  |
|----------------------------------------|----------------------------------------------------------------------------------------------------|--|--|
| Frontend<br>Security<br>Authentication | Select the authentication mode of the API. The <b>App</b> authentication mode is recommended.                                                                         |  |  |
|                                        | App: ROMA Connect authenticates API requests.  When calling an API, a user gets authenticated using the key and secret of an integration application.                 |  |  |
|                                        | IAM: IAM authenticates API requests. When calling an API, a user gets authenticated using a token or an AK/SK pair.                                                   |  |  |
|                                        | Custom: The custom function API is used for authenticating API requests.                                                                                              |  |  |
|                                        | None: Authentication is not required for API requests.                                                                                                    |  |  |
| Custom<br>Authorizer                   | Mandatory for Frontend Security Authentication set to Custom.                                                                                                    |  |  |
|                                        | Select a frontend custom authorizer you have created.                                                                                                    |  |  |
| Frontend<br>Request<br>Protocol        | Select the request protocol used by the frontend API. The value can be HTTPS, HTTP, or HTTP&HTTPS. HTTPS is recommended for transmitting important or sensitive data. |  |  |
| Timeout (ms)                           | Enter the timeout interval of a backend service request. The default value is <b>60000</b> .                                                                          |  |  |
| Retries                                | Number of retries after ROMA Connect fails to call the backend service.                                                                                               |  |  |
|                                        | • If the value is -1, this parameter is disabled.                                                                                                    |  |  |
|                                        | If the value ranges from 0 to 10, this parameter is<br>enabled, and retries are performed based on the<br>configured value.                                           |  |  |
| Advanced Setting                       | Advanced Settings                                                                                                    |  |  |
| Frontend<br>Request<br>Method          | Select the request method of the frontend API. <b>ANY</b> indicates that the API can be accessed using any request method.                                            |  |  |
| Frontend<br>Request Path               | Enter the request path of the frontend API, for example, /getUserInfo/userId.                                                                                         |  |  |
|                                        | The request path is case sensitive.                                                                                                    |  |  |
| CORS                                   | Whether the API supports cross-origin resource sharing (CORS). In this example, disable this parameter.                                                               |  |  |

4. Bind an independent domain name to the data API.

- a. On the API details page displayed after you publish the API, choose **Group Information** and click **Bind Independent Domain Name** in the **Independent Domain Names** area.
- b. In the displayed dialog box, enter the domain name and click **OK**.

**Table 1-17** Independent domain name configuration

| Parameter                            | Description                                                                                                    |
|--------------------------------------|----------------------------------------------------------------------------------------------------|
| Domain Name                          | Enter the domain name to be bound.                                                                                                    |
| Minimum TLS<br>Version               | The minimum TLS version that can be used to access the domain name.                                                                                                    |
| HTTP-to-HTTPS<br>Auto<br>Redirection | Whether to support HTTP-to-HTTPS redirection.  Redirection takes effect only when the API request protocol is HTTPS or HTTP&HTTPS and an SSL certificate has been bound to the independent domain name. |
|                                      | NOTE  Redirection is only suitable for GET and HEAD requests.  Redirecting other requests may cause data loss due to browser restrictions.                                                              |

- c. (Optional) For HTTPS-compatible data APIs, bind an SSL certificate to their independent domain name.
  - Click Select SSL Certificate on the right of the independent domain name.
  - ii. Select an SSL certificate and click **OK**.If none is available, click **Create SSL Certificate** to create one.
- 5. Switch to the **APIs** tab and obtain the API request method and URL for external applications to call the API.

# 1.6 Connecting the Device to ROMA Connect

### Overview

The parking space sensors in the parking lot connect to ROMA Connect through an integrated open-source MQTT client to report the parking space status.

# Procedure

- 1. Obtain the MQTT client.
  - Obtain **Eclipse Paho MQTT Client** 3.1 or 3.1.1 based on the programming language you use.
- 2. Obtain device access information.
  - a. Log in to the ROMA Connect console. On the **Instances** page, click **View Console** next to a specific instance.

- In the navigation pane on the left, choose LINK > Device Management.
   On the page displayed, obtain the device connection information.
  - MQTT/MQTTS connection address: Obtain the access address of the device from the upper part of the **Device Management** page and then download the SSL certificate. If MQTT is used for access, obtain the MQTT connection address. If MQTTS is used for access, obtain the MQTTS connection address.
  - Client ID/Username/Password: Locate the corresponding device on the **Devices** tab page and obtain **Client ID**, **Username**, and **Password** of the device.
  - Topic: Click the device name to access the device details page. On the Topics tab page, obtain the topic information about the messages reported (published) by the device. The topic name is in the following format: {Product ID}{out/{Device ID}}.
- 3. Integrate the device with the MQTT client.

Develop the parking space sensor and integrate it with the **Eclipse Paho MQTT Client**. During the integration development, write the device access information and configure the parking space sensor to report the device information and parking space status when the parking space status changes. The data reported by the device is in JSON format. The format is as follows.

**deviceId** indicates the physical identifier of a device. The data type is **String**. **status** indicates the parking space status. The data type is **String**. The value can be **0** (vacant) or **1** (occupied).

```
{
  "deviceId": "xxxxxx",
  "status": "0/1"
}
```

For details, see Configuring Device Integration.

4. Connect the device to ROMA Connect.

After the integration development is complete, power on the device to take it online and connect it to ROMA Connect. On the ROMA Connect console, choose **LINK** > **Device Management**. On the page displayed, **Status** of the device will be displayed as **Online**.

5. Configure the device to report parking space status data.

When the parking space status changes, the parking space sensor reports the parking space status data.

- On the ROMA Connect instance console, choose Message Queue Service
   Message Query and select the topic created in Configuring MQS for Device Data Forwarding to view the device data records forwarded to MQS.
- On the ROMA Connect instance console, choose Fast Data Integration >
   Task Management and click the name of the task created in Creating
   an MQS-to-Database Integration Task. On the Log > Run Log tab page
   of the task information, you can view the task execution success record.
- In the database of the parking lot management system, you can view the parking space status data written into the data table.

# 2 Sharing Enterprise Data Using APIs

Solution Overview
Opening Data Through Data APIs
Opening Data Through Function APIs

# 2.1 Solution Overview

# **Solution Background**

With the continuous advancements of IT, enterprises have more and more service systems. Data needs to flow smoothly between these systems to improve operational efficiency. Enterprises are paying more and more attention to secure exchange of data between legacy and new service systems within an enterprise and even between the service systems of different enterprises.

- As an enterprise expands across regions, its service systems are deployed in its branches in different regions. Service systems need to be interconnected between the headquarters and the branches. If different service systems directly access the database of each other, the operation mode is too complex and database information leakage may occur.
- In their daily operation, enterprises produce and accumulate huge volumes of data assets. However, in most enterprises, data assets are confined only to internal use, resulting in low reuse of the assets. If the database is directly accessed by partners or third parties, it is difficult to ensure access security.

### Solution

API Connect (APIC) is a component of ROMA Connect for API integration. APIC can encapsulate existing backend services, data sources, and user-defined functions into standard RESTful APIs and expose them to external systems. This simplifies data sharing or service provisioning and reduces the cost of interconnection between enterprises.

This section describes how to use the APIC of ROMA Connect to quickly open up a database as RESTful APIs for data access between different service systems. In

addition, multiple security authentication modes can be selected to implement secure access across networks and regions.

- Data providers use RESTful APIs to open data in their databases to external systems. Through simple operations, they can quickly open data or services with low costs and risks to provide value-added services.
- Data users do not need to customize connection clients. To obtain data from various databases, they only need a client that can send simple RESTful requests.

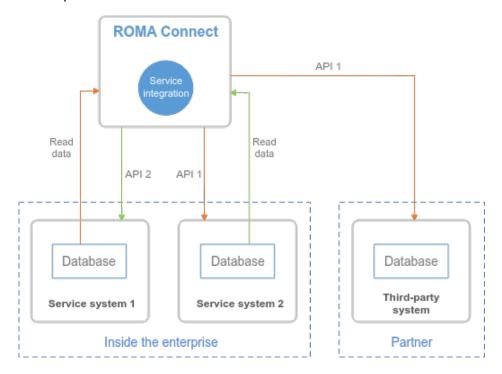

The APIC of ROMA Connect directly reads data from the database, encapsulates the data into a RESTful API, and exposes the API to other service systems inside or outside the enterprise. Other service systems can call this API to obtain data from the database.

ROMA Connect APIC encapsulates database data into RESTful APIs in either of the following ways:

- Data API: Reads data from a database by SQL scripts. The operation is simple and convenient, but the flexibility is low.
- Function API: Reads data from a database by JavaScript. ROMA Connect provides a Java class DataSourceClient for reading database data. After reading data, you can use JavaScript to orchestrate and adapt data. The operation is complex, but the flexibility is higher.

# 2.2 Opening Data Through Data APIs

# **Prerequisites**

• The network where the service system is located can communicate with the network of ROMA Connect.

If the ROMA Connect instances communicate with each other through the public network, an elastic IP address (EIP) must be bound to each instance.

 The data source type of the service system database is supported by ROMA Connect.

For details about the data sources supported by data APIs, see **Data Sources Supported by Data APIs**.

 Prepare an available independent domain name as the access domain name of the API.

You have configured domain name resolution from the independent domain name to the APIC connection address. For details, see **Adding an A Record Set**.

If you do not have an independent domain name, you can apply for a domain name from the domain name registrar.

 If the data API uses the HTTPS request protocol, you need to apply for an SSL certificate for the independent domain name and obtain the SSL certificate content and key in PEM format.

# **Exposing the Data API of the Service System**

1. Create an integration application.

All resources in the ROMA Connect instance must belong to an integration application. Before creating other resources, make sure an integration application is available. If an integration application is available, skip this step.

- a. Log in to the ROMA Connect console. On the **Instances** page, click **View Console** next to a specific instance.
- b. In the navigation pane on the left, choose **Integration Applications**. In the upper right corner of the page, click **Create Integration Application**.
- c. In the dialog box displayed, set **Name** and click **OK**.
- 2. Connect to a data source.

Configure the connection between ROMA Connect and service system databases to read data from the databases. The access configuration varies depending on the data source type. The MySQL database is used as an example. For details about how to access other types of databases, see Connecting to Data Sources.

- a. In the navigation pane on the left, choose **Data Sources**. In the upper right corner of the page, click **Access Data Source**.
- b. On the **Default** tab page, select **MySQL** and click **Next**.
- c. Configure the data source connection information.

Table 2-1 Data source connection information

| Parameter                  | Description                                                                    |
|----------------------------|--------------------------------------------------------------------------------|
| Name                       | Enter a custom data source name. Using naming rules facilitates future search. |
| Integration<br>Application | Select the integration application to which the data source belongs.           |

| Parameter              | Description                                                                                                    |
|------------------------|----------------------------------------------------------------------------------------------------|
| Description            | Click $\angle$ to edit the description of the data source.                                                                                                    |
| Connection<br>Mode     | <ul> <li>Default: The system automatically concatenates data source connection character strings based on your configured data.</li> <li>Professional: You need to enter a data source connection string in JDBC format.</li> </ul>                                                                                                    |
| Connection<br>Address  | Mandatory for <b>Connection Mode</b> set to <b>Default</b> .  Enter the IP address and port number for connecting to the database.                                                                                                    |
| Database Name          | Mandatory for <b>Connection Mode</b> set to <b>Default</b> .  Enter the name of the database to be accessed.                                                                                                    |
| Encoding<br>Format     | Available for <b>Connection Mode</b> set to <b>Default</b> . Enter the encoding format used by the database.                                                                                                    |
| Timeout<br>Interval(s) | Available for <b>Connection Mode</b> set to <b>Default</b> .  Enter the timeout interval for connecting to the database, in seconds.                                                                                                    |
| Connection<br>String   | <ul> <li>Mandatory for Connection Mode set to Professional.</li> <li>Enter the JDBC connection string of the MySQL database, for example, jdbc:mysql://{hostname}: {port}/{dbname}.</li> <li>{hostname} indicates the connection address of the database.</li> <li>{port} indicates the port number for connecting to the database.</li> <li>{dbname} indicates the name of the database to be connected.</li> </ul> |
| Username               | Enter the username for connecting to the database.                                                                                                    |
| Password               | Enter the password for connecting to the database.                                                                                                    |

- d. After setting the parameters for the MySQL data source, click **Check Connectivity** to test the data source connectivity.
  - If the test result is Data source connected successfully, go to the next step.
  - If the test result is **Failed to connect to the data source**, check and modify the connection parameters, and click **Recheck** until the connection is successful.
- e. Click **Create**.

3. Create a data backend.

You can customize a backend to convert the data of a service system into a backend service.

- a. In the navigation pane on the left, choose API Connect > Custom Backends. On the Backends tab, click Create Backend.
- b. On the **Create Backend** page, set backend parameters and click **Create**.

**Table 2-2** Backend request information

| Parameter                    | Description                                                                                                    |
|------------------------------|----------------------------------------------------------------------------------------------------|
| Name                         | Enter a backend name. Using naming rules facilitates future search.                                                                                                    |
| Integration<br>Application   | Select the integration application to which the backend belongs.                                                                                                    |
| Backend<br>Request<br>Method | Select the request method of the backend. The value can be <b>GET</b> , <b>POST</b> , <b>PUT</b> , or <b>DELETE</b> .                                                                                     |
| Backend<br>Request Path      | Enter the request path of the backend, for example, / getUserInfo/userId.                                                                                                    |
|                              | The request path is case sensitive.                                                                                                    |
| Backend<br>Security          | Select the security authentication mode of the backend.                                                                                                    |
| Authentication               | Signature key: A signature key is used to authenticate the request sender. If a signature key is used for authentication, the same signature key must be bound to the API that calls the backend service. |
|                              | None: No authentication is required for calling requests.                                                                                                    |
| Description                  | Enter a brief description of the backend.                                                                                                    |
| Advanced Settings            |                                                                                                    |
| Version                      | Enter the backend version, for example, <b>V1.0</b> . Customized backend version numbers differentiate backend services.                                                                                  |

| Parameter           | Description                                                                                                    |
|---------------------|----------------------------------------------------------------------------------------------------|
| Input<br>Parameters | Define request parameters of the backend service based on site requirements.                                                                                                    |
|                     | In the <b>Input Parameters</b> area, click <b>Add Input Parameter</b> to add request parameters of the custom backend.                                                                        |
|                     | Name: name of a request parameter, which is user-defined.                                                                                                    |
|                     | Parameter Location: location of the request parameter in the backend request. The value can be Headers or Parameters.                                                                         |
|                     | Default Value: It is used as the default test value of parameters only in the subsequent custom backend test procedure. This parameter does not take effect during custom backend deployment. |
|                     | Mandatory: specifies whether a request parameter is mandatory in a backend request.                                                                                                    |
|                     | Description: Enter the description of the parameter.                                                                                                    |
| Returned Type       | Select the response data format of the backend. The value can be <b>JSON</b> , <b>XML</b> , or <b>STREAM</b> .                                                                                |
| Formatting          | This parameter specifies whether to format the response message body based on the selected returned type.                                                                                     |

After the backend is created, the online IDE of the backend is automatically displayed. The backend type is data backend by default.

- c. On the **Online IDE** tab page, choose **File** > **New Data Backend** > **Add Data Source**.
- d. On the **Add Data Source** page displayed, configure data source information and click **Add**.

**Table 2-3** Data source configuration

| Parameter             | Description                                                                                     |
|-----------------------|-------------------------------------------------------------------------------------------------|
| Select Data<br>Source | Select a data source that has been created in Access Data Source.                               |
| Select<br>Statement   | Select the type of the statement to be executed. The value can be <b>SQL</b> or <b>SP</b> .     |
| Туре                  | If the Redis or MongoDB data source is used, select <b>SQL</b> . The actual statement is NoSQL. |
| Advanced Settings     |                                                                                                 |

| Parameter          | Description                                                                                                    |
|--------------------|----------------------------------------------------------------------------------------------------|
| Returned<br>Object | Enter the name of the returned object. The execution result of the statement is encapsulated in the object and returned.                              |
| Paging             | This parameter indicates whether the statement execution results are returned on multiple pages.  If multiple data sources are added to the same data |
|                    | backend, the <b>Paging</b> parameter is not available.                                                                                                |
| Precompiling       | This parameter specifies whether to precompile execution statements to prevent SQL injection risks.                                                   |

- e. After adding a data source, you can select the data source on the left of the IDE and add an execution statement in the statement editing box on the right to obtain the data to be returned.
  - Data backends support standard SQL syntax. For details about the syntax differences, see Developing Custom Data Backends.
  - For the Redis or MongoDB data source, the data processing command of Redis or MongoDB is used.

### 

If an SQL statement references backend request parameters of multiple data types, ROMA Connect converts the input parameters to the String type by default. Therefore, when the SQL statement is executed, the corresponding function needs to be called to convert non-String parameters.

- f. Click **Save** in the upper right corner of the page to save the backend configuration.
- g. Test the backend functions.
  - In the upper right corner of the page, click **Test**. In the **Test Parameters** area, add request parameters based on the definition of the backend service and click **Test** to send the request. On the **Execution Result** tab page on the right, check whether the expected data is returned.
- h. After the backend is tested, click **Deploy** in the upper right corner of the page. In the dialog box displayed, click **OK** to deploy the backend.
- 4. Publish the data API.

Publish the data backend as a data API and deploy the API in the environment so that other service systems can call this API.

- a. Click **Publish** in the upper right corner of the page.
- b. On the page displayed, configure API information and click **Publish** to create a frontend API for the backend and publish the API in an environment.

After the API is published, the API details page is displayed.

Table 2-4 Parameters for publishing an API

| Parameter                       | Description                                                                                                    |
|---------------------------------|----------------------------------------------------------------------------------------------------|
| Group                           | Select an API group for the frontend API. If no API group is available, click <b>Create API Group</b> on the right to create one.                                                                        |
| Environment                     | Select the environment in which the frontend API will<br>be published. Select the default environment<br>RELEASE when exposing an API.                                                                   |
| Frontend<br>Security            | Select the authentication mode of the API. The <b>App</b> authentication mode is recommended.                                                                                                    |
| Authentication                  | <ul> <li>App: ROMA Connect authenticates API requests.         When calling an API, a user gets authenticated         using the key and secret of an integration         application.</li> </ul>         |
|                                 | <ul> <li>IAM: IAM authenticates API requests. When calling<br/>an API, a user gets authenticated using a token or<br/>an AK/SK pair.</li> </ul>                                                          |
|                                 | <ul> <li>Custom: The custom function API is used for<br/>authenticating API requests.</li> </ul>                                                                                                    |
|                                 | None: Authentication is not required for API requests.                                                                                                    |
| Custom<br>Authorizer            | Mandatory for <b>Frontend Security Authentication</b> set to <b>Custom</b> .                                                                                                    |
|                                 | Select a frontend custom authorizer you have created.                                                                                                    |
| Frontend<br>Request<br>Protocol | Select the request protocol used by the frontend API. The value can be <b>HTTPS</b> , <b>HTTP</b> , or <b>HTTP&amp;HTTPS</b> . <b>HTTPS</b> is recommended for transmitting important or sensitive data. |
| Timeout (ms)                    | Enter the timeout interval of a backend service request. The default value is <b>60000</b> .                                                                                                    |
| Retries                         | Number of retries after ROMA Connect fails to call the backend service.                                                                                                    |
|                                 | • If the value is -1, this parameter is disabled.                                                                                                    |
|                                 | <ul> <li>If the value ranges from 0 to 10, this parameter is<br/>enabled, and retries are performed based on the<br/>configured value.</li> </ul>                                                        |
| Advanced Setting                | gs                                                                                                    |
| Frontend<br>Request<br>Method   | Select the request method of the frontend API. <b>ANY</b> indicates that the API supports any request method. Generally, the API used to obtain database data uses the <b>GET</b> method.                |

| Parameter                | Description                                                                                                    |
|--------------------------|----------------------------------------------------------------------------------------------------|
| Frontend<br>Request Path | Enter the request path of the frontend API, for example, /getUserInfo/userId.                                                                                                    |
|                          | The request path is case sensitive.                                                                                                    |
| CORS                     | Whether to enable CORS for the API.                                                                                                    |
|                          | For security purposes, a browser restricts cross-domain requests initiated from scripts. That is, only resources from the same domain can be requested. CORS allows the browser to send XMLHttpRequest requests to the server in a different domain. For details about how to call APIs for cross-domain access, see Configuring CORS for APIs. |

- 5. Bind an independent domain name to the data API.
  - a. On the API details page displayed after you publish the API, choose **Group Information** and click **Bind Independent Domain Name** in the **Independent Domain Names** area.
  - b. In the displayed dialog box, enter the domain name and click **OK**.

**Table 2-5** Independent domain name configuration

| Parameter                            | Description                                                                                                    |
|--------------------------------------|----------------------------------------------------------------------------------------------------|
| Domain Name                          | Enter the domain name to be bound.                                                                                                    |
| Minimum TLS<br>Version               | The minimum TLS version that can be used to access the domain name.                                                                                                    |
| HTTP-to-HTTPS<br>Auto<br>Redirection | Whether to support HTTP-to-HTTPS redirection.  Redirection takes effect only when the API request protocol is HTTPS or HTTP&HTTPS and an SSL certificate has been bound to the independent domain name.  NOTE |
|                                      | Redirection is only suitable for GET and HEAD requests. Redirecting other requests may cause data loss due to browser restrictions.                                                                           |

- c. (Optional) For HTTPS-compatible data APIs, bind an SSL certificate to their independent domain name.
  - i. Click **Select SSL Certificate** on the right of the independent domain name.
  - ii. Select an SSL certificate and click **OK**.If none is available, click **Create SSL Certificate** to create one.

# Calling an API from Other Service Systems

1. Obtain the API calling information from the API provider.

- Obtain the request information of the API.
  - On the ROMA Connect console, choose **API Connect** > **APIs**. In the API list, click the API name to go to the details page and obtain the API request method and access address. Click **Frontend Configuration** in the lower part of the page and obtain the API request parameters.
- Obtain the authentication information of the API.

The authentication information to be obtained varies with the API authentication mode.

- App authentication:
  - Signature authentication: Obtain the key and secret of the credential authorized by the API provider and the SDK for calling the API.
  - Simple authentication: Obtain the AppCode of the credential authorized by the API from the API provider.
  - Others: Obtain the key and secret of the credential authorized by the API from the API provider.
- IAM: The account credential (password or AK/SK) of the cloud service platform is used for authentication. If the AK/SK is used for authentication, you also need to obtain the SDK from the API provider.
- Custom authentication: Obtain the custom authentication information to be carried in the request parameters from the API provider.
- None: No authentication information is required.
- 2. Assemble and send API requests based on the obtained API calling information to obtain required data.

# 2.3 Opening Data Through Function APIs

# **Prerequisites**

- The network where the service system is located can communicate with the network of ROMA Connect.
  - If the ROMA Connect instances communicate with each other through the public network, an elastic IP address (EIP) must be bound to each instance.
- The data source type of the service system database is supported by ROMA Connect.
  - For details about the data sources supported by function APIs, see **Data Sources Supported by Service Integration**.
- Prepare an available independent domain name as the access domain name of the API.
  - You have configured domain name resolution from the independent domain name to the APIC connection address. For details, see **Adding an A Record Set**.

If you do not have an independent domain name, you can apply for a domain name from the domain name registrar.

• If the function API uses the HTTPS request protocol, you need to apply for an SSL certificate for the independent domain name and obtain the SSL certificate content and key in PEM format.

# **Exposing the Function API of the Service System**

1. Create an integration application.

All resources in the ROMA Connect instance must belong to an integration application. Before creating other resources, make sure an integration application is available. If an integration application is available, skip this step.

- a. Log in to the ROMA Connect console. On the **Instances** page, click **View Console** next to a specific instance.
- b. In the navigation pane on the left, choose **Integration Applications**. In the upper right corner of the page, click **Create Integration Application**.
- c. In the dialog box displayed, set Name and click OK.
- 2. Create a function backend.

You can customize a backend to convert the data of a service system into a backend service.

- a. In the navigation pane on the left, choose API Connect > Custom Backends. On the Backends tab, click Create Backend.
- b. On the **Create Backend** page, set backend parameters and click **Create**.

**Table 2-6** Backend request information

| Parameter                    | Description                                                                                                    |
|------------------------------|----------------------------------------------------------------------------------------------------|
| Name                         | Enter a custom backend name. Using naming rules facilitates future search.                                            |
| Integration<br>Application   | Select the integration application to which the backend belongs.                                                      |
| Backend<br>Request<br>Method | Select the request method of the backend. The value can be <b>GET</b> , <b>POST</b> , <b>PUT</b> , or <b>DELETE</b> . |
| Backend<br>Request Path      | Enter the request path of the backend, for example, / getUserInfo/userId.  The request path is case sensitive.        |

| Parameter                             | Description                                                                                                    |
|---------------------------------------|----------------------------------------------------------------------------------------------------|
| Backend<br>Security<br>Authentication | <ul> <li>Select the security authentication mode of the backend.</li> <li>Signature key: A signature key is used to authenticate the request sender. If a signature key is used for authentication, the same signature key must be bound to the API that calls the backend service.</li> <li>None: No authentication is required for calling requests.</li> </ul>                                                                                                    |
| Description                           | Enter a brief description of the backend.                                                                                                    |
| Advanced Setting                      | gs                                                                                                    |
| Version                               | Enter the backend version, for example, <b>V1.0</b> . Customized backend version numbers differentiate backend services.                                                                                                    |
| Input<br>Parameters                   | <ul> <li>Define request parameters of the backend service based on site requirements.</li> <li>In the Input Parameters area, click Add Input Parameter to add request parameters of the custom backend.</li> <li>Name: name of a request parameter, which is user-defined.</li> <li>Parameter Location: location of the request parameter in the backend request. The value can be Headers or Parameters.</li> <li>Default Value: It is used as the default test value of parameters only in the subsequent custom backend test procedure. This parameter does not take effect during custom backend deployment.</li> <li>Mandatory: specifies whether a request parameter is mandatory in a backend request.</li> <li>Description: Enter the description of the parameter.</li> </ul> |
| Returned Type                         | Select the response data format of the backend. The value can be <b>JSON</b> , <b>XML</b> , or <b>STREAM</b> .                                                                                                    |
| Formatting                            | This parameter specifies whether to format the response message body based on the selected returned type.                                                                                                    |

After the backend is created, the online IDE of the backend is automatically displayed. The backend type is data backend by default.

c. In the upper left corner of the online IDE, choose File > New Function Backend > MySQL Calling Example. In the dialog box displayed, click Yes to switch the backend to a function backend. If the Redis or MongoDB data source is used, select **Redis Calling Example**.

d. In the statement editing box on the right, modify the data source access configuration based on the function script example provided by the system.

```
importClass(com.roma.apic.livedata.client.v1.DataSourceClient);
importClass(com.roma.apic.livedata.config.v1.DataSourceConfig);
function execute(data){
  var config = new DataSourceConfig()
  config.setType("mysql")
  config.setUrl("jdbc:mysql://127.0.0.1:3306/db?allowPublicKeyRetrieval=true")
  config.setUser("xxxx")
  config.setPassword("xxxx")
  var ds = new DataSourceClient(config)
  return ds.execute("SELECT * FROM person where name = ? and age = ?","Tom",20);
}
```

- Configure the data source connection information in setType, setUrl, setUser, and setPassword. For details about the parameter configuration, see DataSourceConfig.
- Set the SQL statement in **ds.execute** to obtain the data to be returned.
- e. Click **Save** in the upper right corner of the page to save the backend configuration.
- f. Test the backend functions.
  - In the upper right corner of the page, click **Test**. In the **Test Parameters** area, add request parameters based on the definition of the backend service and click **Test** to send the request. On the **Execution Result** tab page on the right, check whether the expected data is returned.
- g. After the backend is tested, click **Deploy** in the upper right corner of the page. In the dialog box displayed, click **Yes** to deploy the backend.
- 3. Publish the function API.

Publish the backend as a function API and deploy it in the environment so that other service systems can call it.

- a. Click Publish in the upper right corner of the page.
- b. On the page displayed, configure API information and click **Publish** to create a frontend API for the backend and publish the API in an environment.

After the API is published, the API details page is displayed.

| <b>Table 2-7</b> Parameter | s for p | oublishing | an API |
|----------------------------|---------|------------|--------|
|----------------------------|---------|------------|--------|

| Parameter   | Description                                                                                                    |
|-------------|----------------------------------------------------------------------------------------------------|
| Group       | Select an API group for the frontend API. If no API group is available, click <b>Create API Group</b> on the right to create one.       |
| Environment | Select the environment in which the frontend API will be published. Select the default environment <b>RELEASE</b> when exposing an API. |

| Parameter                              | Description                                                                                                    |
|----------------------------------------|----------------------------------------------------------------------------------------------------|
| Frontend<br>Security<br>Authentication | Select the authentication mode of the API. The <b>App</b> authentication mode is recommended.                                                                                                    |
|                                        | App: ROMA Connect authenticates API requests.     When calling an API, a user gets authenticated using the key and secret of an integration application.                                                 |
|                                        | • IAM: IAM authenticates API requests. When calling an API, a user gets authenticated using a token or an AK/SK pair.                                                                                    |
|                                        | Custom: The custom function API is used for authenticating API requests.                                                                                                    |
|                                        | None: Authentication is not required for API requests.                                                                                                    |
| Custom<br>Authorizer                   | Mandatory for <b>Frontend Security Authentication</b> set to <b>Custom</b> .                                                                                                    |
|                                        | Select a frontend custom authorizer you have created.                                                                                                    |
| Frontend<br>Request<br>Protocol        | Select the request protocol used by the frontend API. The value can be <b>HTTPS</b> , <b>HTTP</b> , or <b>HTTP&amp;HTTPS</b> . <b>HTTPS</b> is recommended for transmitting important or sensitive data. |
| Timeout (ms)                           | Enter the timeout interval of a backend service request. The default value is <b>60000</b> .                                                                                                    |
| Retries                                | Number of retries after ROMA Connect fails to call the backend service.                                                                                                    |
|                                        | If the value is -1, this parameter is disabled.                                                                                                    |
|                                        | • If the value ranges from <b>0</b> to <b>10</b> , this parameter is enabled, and retries are performed based on the configured value.                                                                   |
| Advanced Settings                      |                                                                                                    |
| Frontend<br>Request<br>Method          | Select the request method of the frontend API. <b>ANY</b> indicates that the API supports any request method. Generally, the API used to obtain database data uses the <b>GET</b> method.                |
| Frontend<br>Request Path               | Enter the request path of the frontend API, for example, /getUserInfo/userId.                                                                                                    |
|                                        | The request path is case sensitive.                                                                                                    |

| Parameter | Description                                                                                                    |
|-----------|----------------------------------------------------------------------------------------------------|
| CORS      | Whether to enable CORS for the API.  For security purposes, a browser restricts crossdomain requests initiated from scripts. That is, only resources from the same domain can be requested. CORS allows the browser to send XMLHttpRequest requests to the server in a different domain. For details about how to call APIs for cross-domain |
|           |                                                                                                    |

- 4. Bind an independent domain name to the function API.
  - a. On the API details page displayed after you publish the API, choose **Group Information** and click **Bind Independent Domain Name** in the **Independent Domain Names** area.
  - b. In the displayed dialog box, enter the domain name and click **OK**.

**Table 2-8** Independent domain name configuration

| Parameter                            | Description                                                                                                    |
|--------------------------------------|----------------------------------------------------------------------------------------------------|
| Domain Name                          | Enter the domain name to be bound.                                                                                                    |
| Minimum TLS<br>Version               | The minimum TLS version that can be used to access the domain name.                                                                                                    |
| HTTP-to-HTTPS<br>Auto<br>Redirection | Whether to support HTTP-to-HTTPS redirection.  Redirection takes effect only when the API request protocol is HTTPS or HTTP&HTTPS and an SSL certificate has been bound to the independent domain name.  NOTE  Redirection is only suitable for GET and HEAD requests. Redirecting other requests may cause data loss due to browser restrictions. |

- c. (Optional) For HTTPS-compatible function APIs, bind an SSL certificate to their independent domain name. Otherwise, skip this step.
  - i. Click **Select SSL Certificate** on the right of the independent domain
  - ii. Select an SSL certificate and click **OK**.If none is available, click **Create SSL Certificate** to create one.

# **Calling an API from Other Service Systems**

- 1. Obtain the API calling information from the API provider.
  - Obtain the request information of the API.
     On the ROMA Connect console, choose API Connect > APIs. In the API list, click the API name to go to the details page and obtain the API

request method and access address. Click **Frontend Configuration** in the lower part of the page and obtain the API request parameters.

- Obtain the authentication information of the API.

The authentication information to be obtained varies with the API authentication mode.

- App authentication:
  - Signature authentication: Obtain the key and secret of the credential authorized by the API provider and the SDK for calling the API.
  - Simple authentication: Obtain the AppCode of the credential authorized by the API from the API provider.
  - Others: Obtain the key and secret of the credential authorized by the API from the API provider.
- IAM: The account credential (password or AK/SK) of the cloud service platform is used for authentication. If the AK/SK is used for authentication, you also need to obtain the SDK from the API provider.
- Custom authentication: Obtain the custom authentication information to be carried in the request parameters from the API provider.
- None: No authentication information is required.
- 2. Assemble and send API requests based on the obtained API calling information to obtain required data.

# 3 Integrating and Converting Service Data Across Systems

**Solution Overview** 

Configuring Data Integration Between Systems

#### 3.1 Solution Overview

#### Background

During digital transformation, service systems of some large enterprises have diversified data formats, making it difficult to transfer information effectively between service systems. Enterprises have to address pressing issues such as how to flexibly and quickly integrate and convert data of multiple data types, formats, and locations.

When a service system needs to obtain some data from another service system, the obtained data content does not meet the requirements and cannot be directly used with its own data. This makes data sharing difficult among service systems, leading to low efficiency.

#### Solution

Fast Data Integration (FDI) is a data integration component of ROMA Connect. It supports flexible, fast, and non-intrusive data integration and conversion between multiple data types to establish effective data connections between service systems.

This section describes how to use ROMA Connect to convert the format of data in service system A and integrate the data into the database of service system B. The new data in service system A will be periodically synchronized to service system B as planned, ensuring data consistency between the two systems.

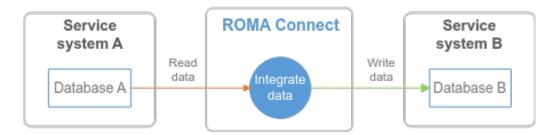

The FDI component directly reads data from the database of service system A, filters out specified data based on the integration task configuration, converts the data, and writes the converted data to the database of service system B.

# 3.2 Configuring Data Integration Between Systems

#### **Prerequisites**

- The network where the service system is located can communicate with the network of ROMA Connect.
  - If the ROMA Connect instances communicate with each other through the public network, an elastic IP address (EIP) must be bound to each instance.
- The data source types of source and destination service system databases are supported by ROMA Connect.
  - For details about the data sources used for integration, see **Data Sources Supported by ROMA Connect**.
- ROMA Connect has the permission to write data to the destination database.

#### **Configuring a Data Integration Task**

1. Create an integration application.

All resources in the ROMA Connect instance must belong to an integration application. Before creating other resources, make sure an integration application is available. If an integration application is available, skip this step.

- a. Log in to the ROMA Connect console. On the **Instances** page, click **View Console** next to a specific instance.
- b. In the navigation pane on the left, choose **Integration Applications**. In the upper right corner of the page, click **Create Integration Application**.
- c. In the dialog box displayed, set **Name** and click **OK**.
- 2. Connect to a data source.

Configure the connection between ROMA Connect and service system databases to read and write data from the databases.

The access configuration varies depending on the data source type. The following procedure uses Kafka as the source database and MySQL as the destination database. For details about other databases, see **Connecting to Data Sources**.

#### Connecting to the Kafka data source at the source:

a. In the navigation pane on the left, choose **Data Sources**. In the upper right corner of the page, click **Access Data Source**.

- b. On the **Default** tab page, select **Kafka** and click **Next**.
- c. Configure the data source connection information.

Table 3-1 Data source connection information

| Parameter                              | Description                                                                                                    |
|----------------------------------------|----------------------------------------------------------------------------------------------------|
| Name                                   | Enter a custom data source name. Using naming rules facilitates future search.                                                                            |
| Integration<br>Application             | Select the integration application to which the data source belongs.                                                                                      |
| Description                            | Edit the description of the data source.                                                                                                    |
| Connection<br>Address                  | Enter the IP address and port number for connecting to Kafka.  If Kafka has multiple brokers, click <b>Add Address</b> to enter the connection addresses. |
| Enable SSL                             | Determine whether to use SSL authentication for the connection between ROMA Connect and Kafka.                                                            |
| SSL Username/<br>Application Key       | Mandatory for <b>Enable SSL</b> set to <b>Yes</b> . User name used for SSL authentication.                                                                |
| SSL Password/<br>Application<br>Secret | Mandatory for <b>Enable SSL</b> set to <b>Yes</b> . User password used for SSL authentication.                                                            |

- d. After setting the parameters for the data source, click **Check Connectivity** to test the data source connectivity.
  - If the test result is Data source connected successfully, go to the next step.
  - If the test result is Failed to connect to the data source, check the data source status and connection parameters, and click Recheck until the connection is successful.
- e. Click Create.

#### Connecting to the MySQL data source at the destination:

- a. On the **Data Sources** page, click **Access Data Source** in the upper right corner.
- b. On the **Default** tab page, select **MySQL** and click **Next**.
- c. Configure the data source connection information.

**Table 3-2** Data source connection information

| Parameter | Description                                                                    |
|-----------|--------------------------------------------------------------------------------|
| Name      | Enter a custom data source name. Using naming rules facilitates future search. |

| Parameter                  | Description                                                                                                    |
|----------------------------|----------------------------------------------------------------------------------------------------|
| Integration<br>Application | Select the integration application to which the data source belongs.                                                                                                    |
| Description                | Edit the description of the data source.                                                                                                    |
| Connection<br>Mode         | <ul> <li>Default: The system automatically concatenates data source connection character strings based on your configured data.</li> <li>Professional: You need to enter a data source connection string in JDBC format.</li> </ul>                                                                                                    |
| Connection<br>Address      | Mandatory for <b>Connection Mode</b> set to <b>Default</b> .  Enter the IP address and port number for connecting to the database.                                                                                                    |
| Database Name              | Mandatory for <b>Connection Mode</b> set to <b>Default</b> .  Enter the name of the database to be accessed.                                                                                                    |
| Encoding<br>Format         | Available for <b>Connection Mode</b> set to <b>Default</b> .  Enter the encoding format used by the database.                                                                                                    |
| Timeout<br>Interval(s)     | Available for <b>Connection Mode</b> set to <b>Default</b> .  Enter the timeout interval for connecting to the database, in seconds.                                                                                                    |
| Connection<br>String       | Mandatory for Connection Mode set to Professional.  Enter the JDBC connection string of the MySQL database, for example, jdbc:mysql://{hostname}: {port}/{dbname}.  • {hostname} indicates the connection address of the database.  • {port} indicates the port number for connecting to the database.  • {dbname} indicates the name of the database to be connected. |
| Username                   | Enter the username for connecting to the database.                                                                                                    |
| Password                   | Enter the password for connecting to the database.                                                                                                    |

- d. After setting the parameters for the data source, click **Check Connectivity** to test the data source connection.
  - If the test result is Data source connected successfully, go to the next step.

- If the test result is **Failed to connect to the data source**, check the data source status and connection parameters, and click **Recheck** until the connection is successful.
- e. Click Create.
- 3. Create a data integration task.

ROMA Connect uses a data integration task to read data from the source database, convert the data structure, and write the converted data to the destination database.

- a. In the navigation pane on the left, choose **Fast Data Integration > Task Management**. On the displayed page, click **Create Common Task**.
- b. On the **Create Task** page, configure basic task information.

**Table 3-3** Basic task configuration

| Parameter             | Description                                                                                                    |
|-----------------------|----------------------------------------------------------------------------------------------------|
| Task Name             | Enter the task name as planned. Using naming rules facilitates future search.                                                                                                    |
| Description           | Enter a brief description of the task.                                                                                                    |
| Integration<br>Mode   | <ul> <li>Scheduled: A data integration task is executed based on the schedule to integrate data on the source to the destination.</li> <li>Real-Time: The data integration task continuously detects updates to the data at the source and integrates updates to the destination in real time.</li> <li>When Kafka is used as the source data source, only real-time tasks are supported. In this case, select Real-Time.</li> </ul> |
| Tag                   | Add a tag to classify tasks for quick search.                                                                                                    |
| Enterprise<br>Project | Select the enterprise project to which the task belongs. In this example, retain the default value default.                                                                                                    |

c. Configure source information.

Table 3-4 Source information

| Parameter | Description                                          |
|-----------|------------------------------------------------------|
| Instance  | Select the ROMA Connect instance that is being used. |

| Parameter                  | Description                                                                                                    |
|----------------------------|----------------------------------------------------------------------------------------------------|
| Integration<br>Application | Integration application to which the Kafka data source at the source belongs. The integration application has been configured on the Access Data Source page.                                      |
| Data Source<br>Type        | Select <b>Kafka</b> .                                                                                                    |
| Data Source<br>Name        | Select the Kafka data source that has been configured on the <b>Access Data Source</b> page.                                                                                                    |
| Topic Name                 | Select the name of the topic whose data is to be obtained.                                                                                                    |
| Parse                      | This parameter specifies whether ROMA Connect parses the obtained source data.                                                                                                    |
|                            | If you select <b>Yes</b> , ROMA Connect parses the obtained source data based on the configured parsing rules and then integrates the data to the destination.                                     |
|                            | If you select <b>No</b> , ROMA Connect transparently transmits the obtained source data and integrates the data to the destination.                                                                |
|                            | In this practice, you need to convert the data structure of the source database and then write the data to the destination database. Select <b>Yes</b> .                                           |
| Data Root Field            | This parameter specifies the path of the upper-layer common fields among all metadata in the data obtained from the source in JSON or XML format. This parameter is not required in this practice. |
| Data Type                  | Select the format of data obtained from the Kafka data source. The data format must be the same as the actual data format stored in Kafka.                                                         |
| Offset                     | Select whether to integrate the earliest message data or the latest message data.                                                                                                    |

| Parameter | Description                                                                                                    |
|-----------|----------------------------------------------------------------------------------------------------|
| Metadata  | This parameter specifies each underlying key-value data element that is obtained from the source in JSON or XML format and needs to be integrated to the destination.  |
|           | Alias: user-defined metadata name.                                                                                                    |
|           | Type: data type of metadata. The value must be<br>the same as the data type of the corresponding<br>parameter in the source data.                                      |
|           | <ul> <li>Parsing Path: Set this parameter to the complete<br/>path of the metadata because the data root field<br/>is not set.</li> </ul>                              |
|           | For example, in the JSON data {"a": {"b": "xx", "c": "xx"}}, parameters b and c are bottom-layer data elements, and their parsing paths are a.b and a.c, respectively. |
| Time Zone | Select the time zone used by the Kafka data source so that ROMA Connect can identify the data timestamp. The default time zone is <b>GMT+8:00</b> .                    |

#### d. Configure destination information.

**Table 3-5** Destination information

| Parameter                  | Description                                                                                                    |
|----------------------------|----------------------------------------------------------------------------------------------------|
| Instance                   | Set this parameter to the ROMA Connect instance that is being used. After the source instance is configured, the destination instance is automatically associated and does not need to be configured. |
| Integration<br>Application | Integration application to which the MySQL data source at the destination belongs. The integration application has been configured on the Access Data Source page.                                    |
| Data Source<br>Type        | Select MySQL.                                                                                                    |
| Data Source<br>Name        | Select the MySQL data source that has been configured on the Access Data Source page.                                                                                                    |
| Table                      | Select the data table to be written to the MySQL database.                                                                                                    |
|                            | After selecting a data table, click <b>Select Table Field</b> and select the column fields in which you want the data to be written.                                                                  |

| Parameter             | Description                                                                                                    |
|-----------------------|----------------------------------------------------------------------------------------------------|
| Batch Number<br>Field | Select a field whose type is <b>String</b> and length is greater than 14 characters in the destination table. In addition, the batch number field cannot be the same as the destination field in mapping information.                                              |
|                       | The value of this field is a random number, which is used to identify the data in the same batch. The data inserted in the same batch uses the same batch number, indicating that the data is inserted in the same batch and can be used for location or rollback. |
| Clear Table           | When this function is enabled, the destination table is cleared before tasks are scheduled.                                                                                                    |

- e. Configure the data mapping rule from the source to the destination.

  Click **Automatic Mapping**. The mapping rules between the source and destination data fields are automatically created. If the fields in the data tables at the two ends are inconsistent, you need to select the corresponding source fields for the destination fields.
- f. Click Save.

#### **Starting a Data Integration Task**

After a data integration task is created, **Task Status** is displayed as **Stopped** by default. You need to manually start the task by clicking **Start**.

- After a real-time task is started, ROMA Connect continuously detects data changes at the source. During the first execution, all source data that meets the conditions is integrated to the destination. Subsequently, only new data will be integrated to the destination each time.
- After a scheduled task is started, ROMA Connect integrates data on a scheduled basis. During the first execution, all source data that meets the conditions is integrated to the destination. Then, full data that meets the conditions or only incremental data will be integrated based on the task configuration.
- Start the data integration task.
   Select the task to be started and click Start above the task list. After the task is started, Task Status changes to Started.
- 2. After the task is started, the task status is **Executing**. If the task status is successful, the data integration task is complete.
- 3. After the execution is complete, you can view the integrated and synchronized data in the data table of the destination database.

# 4 Building an Enterprise Service Open Platform

**Solution Overview** 

Configuring the Service Opening Platform

#### 4.1 Solution Overview

#### **Solution Background**

In some large enterprises that use ROMA Connect to digitalize their service systems, different subsidiaries or departments have their own ROMA Connect instances based on independent maintenance requirements. The service systems of each subsidiary or department are connected to their own ROMA Connect instances and share digital assets through APIs.

- Because subsidiaries or departments are independent from each other, ROMA
  Connect instances may belong to different VPCs, and each ROMA Connect
  instance has its own access address. To access the open APIs of other
  subsidiaries or departments through the intranet, a subsidiary or department
  needs to connect to multiple VPCs and access multiple addresses. The
  operation configuration is complex.
- Different subsidiaries or departments define different API authentication modes and formats when opening APIs. When a subsidiary or department needs to access the open APIs of other subsidiaries or departments, different authentication information is required, which increases the difficulty in sharing digital assets between subsidiaries or departments.

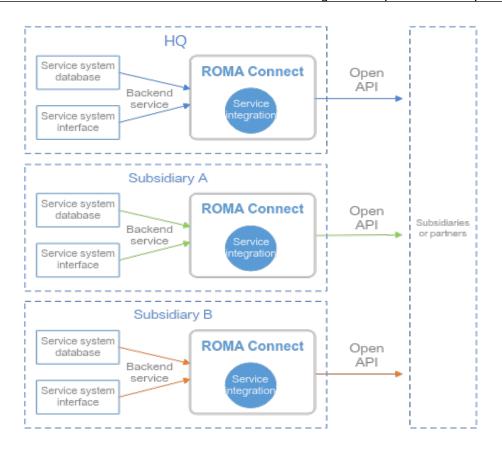

#### **Solutions**

APIC provides the API cascading capability to cascade the APIs to be opened by all subsidiaries or departments of an enterprise to a ROMA Connect instance. The ROMA Connect instance functions as the service openness platform of the enterprise. All subsidiaries or departments call the APIs of the service openness platform to obtain shared digital assets, implementing unified call entrance and unified authentication information, improving the sharing efficiency of digital assets, and reducing the sharing difficulty.

This section describes how to use the API cascading capability integrated by the service to cascade the APIs of the ROMA Connect instances of subsidiaries A and B to the ROMA Connect instance of the HQ. The ROMA Connect instance of the HQ is used as the service openness platform. All digital assets are shared externally through the service openness platform.

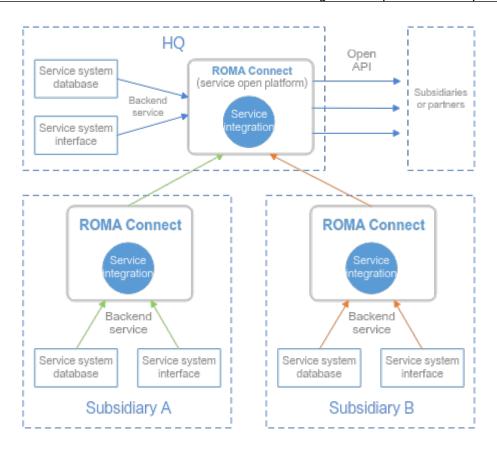

# 4.2 Configuring the Service Opening Platform

#### **Prerequisites**

- An instance (platform) and its cascaded instance (subsidiary) can communicate with each other.
  - If the two instances are in different VPCs, create a VPC peering connection. For details, see **VPC Peering Connection**.
- If the two instances are located in different networks and communicate with each other through an air wall, their IP address and port number must be configured on the air wall. In addition, the air wall must use the TCP protocol for secure access. A dedicated VPN or tunnel can also be used to implement cross-network interworking.

#### **Configuring Instance Cascading**

Cascade the platform instance and its subsidiary instances so that the platform instance can open each subsidiary instance as backend service APIs.

- 1. Enable cascading for subsidiary instances.
  - a. Log in to the ROMA Connect console that displays subsidiary instance A. On the **Instances** page, click **View Console**.
  - b. Choose **Instance Information > Configuration Parameters** and locate the **cascade** parameter.
  - c. Click **Edit** on the right of the parameter, set **Current Value** to **on**, and click **Save**.

d. Click ' to set more cascading parameters.

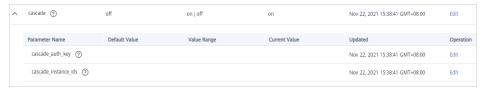

Table 4-1 Subsidiary instance configuration

| Parameter                | Description                                                                                                    |
|--------------------------|----------------------------------------------------------------------------------------------------|
| cascade_auth_k<br>ey     | Encryption key used for authentication between APIs in the cascading relationship. The cascade_auth_key values of the subsidiary instance and platform instance must be the same. |
| cascade_instanc<br>e_ids | Enter the platform instance ID.                                                                                                    |

- e. Repeat 1.a to 1.d to enable cascading for subsidiary instance B.
- 2. Enable cascading for the platform instance.
  - a. Log in to the ROMA Connect console that displays the platform instance. On the **Instances** page, click **View Console**.
  - b. Choose **Instance Information** > **Configuration Parameters** and locate the **cascade** parameter.
  - c. Click **Edit** on the right of the parameter, set **Current Value** to **on**, and click **Save**.
  - d. Click \( \structure \) to set more cascading parameters.

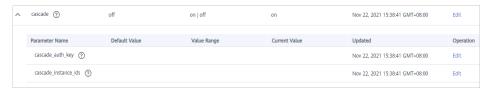

Table 4-2 Platform instance configuration

| Parameter                | Description                                                                                                    |
|--------------------------|----------------------------------------------------------------------------------------------------|
| cascade_auth_k<br>ey     | Encryption key used for authentication between cascading APIs. The subsidiary and platform instances must use the same cascade_auth_key value. |
| cascade_instanc<br>e_ids | You do not need to set this parameter in the platform instance.                                                                                |

### **Configuring a Load Balance Channel Between Instances**

Configure the load balance channel from the platform instance to each subsidiary instance. When the platform instance calls the API of the subsidiary instance as

the backend service, the dedicated authentication channel can be used to avoid authentication conflicts.

- In the navigation pane of the platform instance console, choose API Connect
   API Policies. On the Load Balance Channels tab, click Create Load Balance Channel.
- 2. On the page displayed, configure load balance channel information.

Table 4-3 Basic information

| Parameter         | Description                                                                                                    |
|-------------------|----------------------------------------------------------------------------------------------------|
| Name              | Enter a load balance channel name. Using naming rules facilitates future search.                                                                                                    |
| Port              | Enter the access port number in the load balance channel. You can determine the port number based on the protocol used by the API in the subsidiary instance. For HTTP, set this parameter to <b>80</b> . For HTTPS, set this parameter to <b>443</b> . |
| Routing Algorithm | Select an algorithm for routing backend service requests. The load balance channel determines which servers the algorithm will send the requests to.                                                                                                    |
|                   | WRR: Requests are forwarded to each cloud server in order of server weight.                                                                                                    |
|                   | WLC: Requests are forwarded to the cloud server<br>with the fewest live connections in order of server<br>weight.                                                                                                    |
|                   | • <b>SH</b> : Requests are forwarded to the cloud server by source IP address. Requests with the same source IP address are forwarded to the same server unless the server is unavailable.                                                              |
|                   | URI hashing: Requests are forwarded to the cloud<br>server by request path. Requests from the same<br>path are forwarded to the same server unless the<br>server is unavailable.                                                                        |

#### 3. Configure servers.

- a. Specify the way to add servers. Set **Mode** to **Specify IP addresses** if you want to access subsidiary instance APIs.
- b. Click **Create Server Group**. In the dialog box displayed, configure group information and click **OK**.

Servers can be added to different groups.

**Table 4-4** Server group configuration

| Parameter  | Description                                                              |
|------------|--------------------------------------------------------------------------|
| Group Name | Enter a server group name. Using naming rules facilitates future search. |

| Parameter   | Description                                                                                                    |
|-------------|----------------------------------------------------------------------------------------------------|
| Weight      | Enter the weight of the server group. The larger the weight, the more requests can be forwarded to the servers in the group. |
| Description | Enter a brief description of the server group.                                                                               |

- c. Click Add Backend Server Address.
- d. Configure backend server information.

Table 4-5 Backend server information

| Parameter                 | Description                                                                                                    |
|---------------------------|----------------------------------------------------------------------------------------------------|
| Backend Server<br>Address | Enter the API access address of the subsidiary instance.                                                                                                    |
|                           | IP address format:                                                                                                    |
|                           | <ul> <li>Set this parameter to the EIP of the<br/>subsidiary instance if the two instances<br/>communicate with each other over a public<br/>network.</li> </ul>                   |
|                           | <ul> <li>Set this parameter to the APIC connection<br/>address of the subsidiary instance if the two<br/>instances communicate with each other over<br/>a VPC intranet.</li> </ul> |
|                           | Domain name format: Enter the access domain<br>name of the API.                                                                                                    |
| Standby Node              | Enabled: The backend server serves as a standby node. It works only when all non-standby nodes are faulty.                                                                         |
| Port                      | Access port number of the backend server. If the port number is <b>0</b> , the port of the load balance channel is used.                                                           |
| Server Status             | Specify whether to enable the server. Requests are distributed to the server only after it is enabled.                                                                             |

#### 4. Configure the health check.

The health check function is enabled by default. If you do not need the health check, disable this function.

**Table 4-6** Health check configurations

| Parameter | Description                                                                                        |
|-----------|----------------------------------------------------------------------------------------------------|
| Protocol  | Select the protocol used for the health check. Options: <b>TCP</b> , <b>HTTP</b> , or <b>HTTPS</b> |

| Parameter                     | Description                                                                                                    |
|-------------------------------|----------------------------------------------------------------------------------------------------|
| Two-Way<br>Authenticatio<br>n | Available for <b>Protocol</b> set to <b>HTTPS</b> .  Specify whether to enable two-way authentication between ROMA Connect and backend servers.                                                                       |
| Path                          | Mandatory for <b>Protocol</b> set to <b>HTTP</b> or <b>HTTPS</b> .  Enter the health check URL.                                                                                                    |
| Method                        | Mandatory for <b>Protocol</b> set to <b>HTTP</b> or <b>HTTPS</b> .  Select the HTTP request method used for the health check. The value can be <b>GET</b> or <b>HEAD</b> .                                            |
| Check Port                    | Enter the destination port of the health check. By default, the port number configured for the load balance channel is used.                                                                                          |
| Healthy<br>Threshold          | Number of consecutive successful checks required for a server to be considered healthy. Example: If set to <b>2</b> , ROMA Connect declares the ECS status to be healthy when the check is successful twice in a row. |
| Unhealthy<br>Threshold        | Number of consecutive failed checks required for a server to be considered unhealthy. Example: If set to <b>5</b> , ROMA Connect declares the ECS status to be abnormal when the check fails five times in a row.     |
| Timeout<br>Interval(s)        | Response timeout of a health check, in seconds. If no response is received within this time, the health check fails.                                                                                                  |
| Interval (s)                  | Interval between consecutive checks, in seconds.                                                                                                    |
| Status Codes                  | Mandatory for <b>Protocol</b> set to <b>HTTP</b> or <b>HTTPS</b> .  If specified HTTP status codes are returned, the response is successful.                                                                          |

- 5. Click Finish.
- 6. Repeat 1 to 5 to configure the load balance channel from the platform instance to other subsidiary instances.

#### Creating an API on the Platform Instance

Create and open APIs in the platform instance, and use the subsidiary instance APIs as the backend service. Each subsidiary or partner calls other subsidiary instances' APIs opened by the platform instance.

For details about how to create an API, see **Creating an API**. Only the backend configuration is different, as shown as follows.

**Table 4-7** API backend service parameters

| Parameter               | Description                                                                                                    |
|-------------------------|----------------------------------------------------------------------------------------------------|
| Backend Type            | Select a backend service type. When the API of the subsidiary instance is used as the backend service, select <b>HTTP/HTTPS</b> .                                                                                                    |
| Load Balance<br>Channel | Whether the backend service is accessed through a load balance channel. Configure the channel when the subsidiary instance APIs are used as the backend services.                                                                                                    |
| URL                     | Configure the URL of the backend service.                                                                                                    |
|                         | Method: Select the request method of the backend<br>service based on the API request method of the<br>subsidiary instance.                                                                                                    |
|                         | Protocol: Select the request protocol used by the backend service based on the API request protocol of the subsidiary instance.                                                                                                    |
|                         | Load Balance Channel: Select the load balance channel created in Configuring a Load Balance Channel Between Instances.                                                                                                    |
|                         | • Path: Enter the request path of the backend service, for example, /getUserInfo/{userId}. The request path can contain the path parameter.  If the path needs to contain an environment variable, enclose the environment variable in number signs (#), for example, /#path#. Environment variable names are case sensitive. Multiple environment variables can be added, for example, /#path##request#. |
| Cascading Flag          | Determine whether to use the cascading mode to access backend services. Enable this option.                                                                                                    |
| Host Header             | Define the host header field carried in the backend service request. If you have specified <b>Backend Server Address</b> with an IP address when creating a load balance channel in <b>Configuring a Load Balance Channel Between Instances</b> , set <b>Host Header</b> to the domain name of the API of the subsidiary instance.                                                                        |
| Timeout (ms)            | Enter the timeout interval of a backend service request. The default value is <b>5000</b> .                                                                                                    |
| Retries                 | Number of retries after ROMA Connect fails to call the backend service.                                                                                                    |
|                         | • If the value is -1, this parameter is disabled.                                                                                                    |
|                         | • If the value ranges from <b>0</b> to <b>10</b> , this parameter is enabled, and retries are performed based on the configured value. The number of retries cannot be greater than the number of backend servers enabled in the load balance channel.                                                                                                    |

| Parameter                 | Description                                                                                                    |
|---------------------------|----------------------------------------------------------------------------------------------------|
| Two-Way<br>Authentication | Available for <b>Protocol</b> set to <b>HTTPS</b> .  Specify whether to enable two-way authentication between ROMA Connect and backend services. Disable two-way authentication for subsidiary instance APIs set as the backend services. |
| Backend<br>Authentication | Determine whether to enable backend authentication. When the API of the subsidiary instance is used as the backend service, do not enable backend authentication.                                                                         |

# Developing a Custom Authorizer with a Custom Backend

Solution Overview

Developing a Custom Authorizer

Using a Custom Authorizer

#### **5.1 Solution Overview**

#### **Application Scenario**

ROMA Connect APIC quickly encapsulates existing backend services, data sources, and user-defined functions into RESTful APIs, and then exposes the APIs to external systems, streamlining the interconnection between service systems and lowering the costs.

APIC supports App and IAM authentication for secure API access. APIC also supports custom authorizers with your own authentication mechanism to better adapt to your business capabilities.

### **Solution Advantages**

The custom authorizer enables your service system to inherit the existing authentication mechanism to better adapt to your business capabilities and lower development costs.

#### **Constraints**

APIC supports frontend and backend custom authorizers. This practice takes a frontend custom authorizer as an example. For details about how to use a backend custom authorizer, see **Creating a Backend Custom Authorizer**.

# 5.2 Developing a Custom Authorizer

#### Creating a Function Backend for Frontend Authentication

Develop a custom authentication function with a custom backend for access authentication.

- Log in to the ROMA Connect console. On the Instances page, click View Console next to a specific instance.
- 2. Create an integration application.
  - a. In the navigation pane on the left, choose **Integration Applications**. In the upper right corner of the page, click **Create Integration Application**.
  - b. In the dialog box displayed, set Name and click OK.
- 3. In the navigation pane on the left, choose API Connect > Custom Backends. On the Backends tab, click Create Backend.
- 4. On the **Create Backend** page, set backend parameters and click **Create**.

Figure 5-1 Custom backend configuration

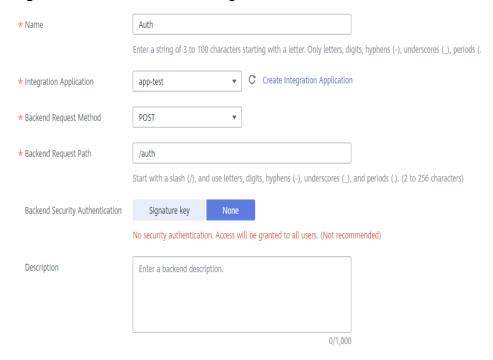

**Table 5-1** Backend configuration

| Parameter                  | Description                                      |
|----------------------------|--------------------------------------------------|
| Name                       | Backend name.                                    |
| Integration<br>Application | Select the integration application created in 2. |

| Parameter                             | Description                                                               |
|---------------------------------------|---------------------------------------------------------------------------|
| Backend<br>Request Method             | The backend request method must be <b>POST</b> .                          |
| Backend<br>Request Path               | Enter the request path of the backend, for example, / getUserInfo/userId. |
| Backend<br>Security<br>Authentication | Backend authentication mode. Select <b>None</b> .                         |
| Description                           | Enter a description of the backend.                                       |
| Advanced<br>Settings                  | Retain the default settings in the <b>Advanced Settings</b> area.         |

After the backend is created, the online IDE of the backend is automatically displayed. The backend type is data backend by default.

5. Develop a custom authentication function.

In the upper left corner of the online IDE, choose **File** > **New Function Backend** > **Frontend Custom Authentication Example**. In the dialog box displayed, click **OK**, and then compile a function script for security authentication.

Modify the authentication parameter name and value in the example. In this practice, the authentication parameter is header **x-auth** of the API request. When the value of **x-auth** is **user1:xxxx**, the authentication is successful.

```
function execute(data) {
 data = JSON.parse(data)
 body = data.body
 if (body["headers"]["x-auth"] === 'user1:xxxx') {
   result = {
       "status": "allow",
       "context": {
         "user_name":"user1"
   }
 }
 else {
   result = {
      "status": "deny",
       "context": {
          "error_code":"1001",
         "error_message":"incorrect token input"
   }
 return result
```

- 6. After editing the function, click **Save** in the upper right corner of the page to save the backend configuration.
- 7. Click **Deploy** in the upper right corner of the page. In the dialog box displayed, click **Yes** to deploy the function backend.

#### **Creating a Frontend Custom Authorizer**

- 1. In the navigation pane on the left, choose API Connect > API Policies. On the Custom Authorizers tab, click Create Custom Authorizer.
- 2. On the page displayed, configure custom authorization.

Figure 5-2 Custom authorizer configuration

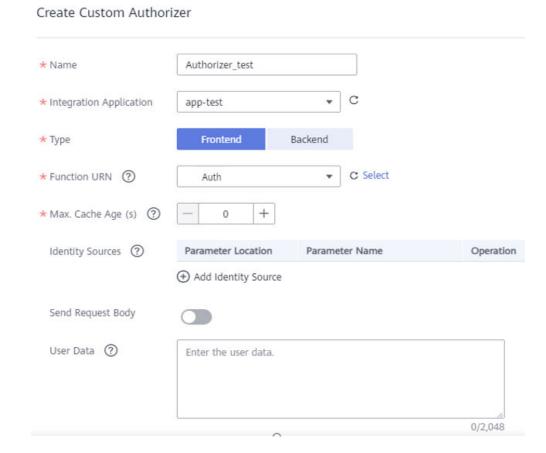

Table 5-2 Parameters for creating a frontend custom authorizer

| Parameter                  | Description                                                                                             |
|----------------------------|----------------------------------------------------------------------------------------------------|
| Name                       | Custom authorizer name.                                                                                 |
| Integration<br>Application | Select the integration application created in 2.                                                        |
| Туре                       | Select <b>Frontend</b> .                                                                                |
| Function URN               | Select the Function backend created in <b>Creating a Function Backend for Frontend Authentication</b> . |
| Max. Cache Age<br>(s)      | Retain the default settings.                                                                            |
| Identity Sources           | Retain the default settings.                                                                            |

| Parameter            | Description                  |
|----------------------|------------------------------|
| Send Request<br>Body | Retain the default settings. |
| User Data            | Retain the default settings. |

3. Click OK.

# **5.3 Using a Custom Authorizer**

#### **Creating a Custom Authentication API**

Create an API that uses a custom authorizer in ROMA Connect.

- In the left navigation pane on the instance console, choose API Connect > APIs. In the upper right corner, click Create API.
- 2. On the page displayed, configure the frontend definition of the API.

Figure 5-3 Frontend configuration

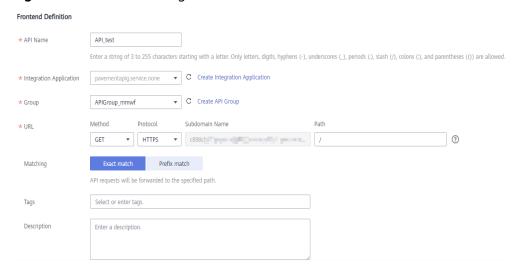

Table 5-3 Frontend configuration

| Parameter                  | Description                                                                                                    |
|----------------------------|----------------------------------------------------------------------------------------------------|
| API Name                   | Enter an API name.                                                                                                    |
| Integration<br>Application | Select the integration application created in <b>Creating a Function Backend for Frontend Authentication</b> .                    |
| Group                      | Select an API group for the frontend API. If no API group is available, click <b>Create API Group</b> on the right to create one. |

| Parameter   | Description                                                                                           |
|-------------|----------------------------------------------------------------------------------------------------|
| URL         | Configure the API access address.                                                                     |
|             | Method: request method of the API. Set this parameter to GET here.                                    |
|             | Protocol: request protocol of the API. Set this parameter to HTTPS here.                              |
|             | Path: request path of the API, in /getUserInfo/<br>{userId} format. Set this parameter to /test here. |
| Matching    | Matching mode of the API request path. Set this parameter to <b>Exact match</b> here.                 |
| Tags        | Retain the default settings.                                                                          |
| Description | Retain the default settings.                                                                          |

3. Configure API security information.

**Figure 5-4** Security configuration

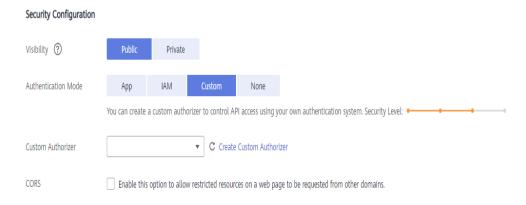

Table 5-4 Security configuration

| Parameter              | Description                                                                                                    |
|------------------------|----------------------------------------------------------------------------------------------------|
| Visibility             | Whether the API can be released to the marketplace.<br>Retain the default value <b>Public</b> , which indicates that the<br>API can be released to the marketplace. |
| Authentication<br>Mode | Select <b>Custom</b> .                                                                                                    |
| Custom<br>Authorizer   | Select the custom authorizer created in Creating a Frontend Custom Authorizer.                                                                                      |
| CORS                   | Retain the default setting to disable CORS.                                                                                                    |

- 4. Configure the request parameters of the API. Or skip this step and click **Next**.
- 5. Set the backend type. In this example, select **Mock** to return specified response.

6. Configure API backend information.

Figure 5-5 Backend configuration

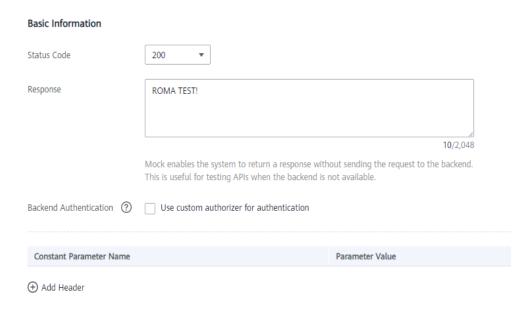

Table 5-5 Backend configuration

| Parameter                 | Description                                                                                                    |
|---------------------------|----------------------------------------------------------------------------------------------------|
| Status Code               | Select the HTTP status code returned by the API. Use <b>200</b> here.                                                                                  |
| Response                  | Enter the response result of the API. In this example, set this parameter to <b>ROMA TEST!</b> . Once you call the API, <b>ROMA TEST!</b> is returned. |
| Backend<br>Authentication | Retain the default setting to disable backend authentication.                                                                                          |
| Add Header                | Retain the default settings.                                                                                                    |

- 7. Configure the response example. Retain the default settings.
- 8. Click Finish.

After the API is created, the API details page is displayed.

### **Debugging an API**

- On the details page of the API created in Creating a Custom Authentication API, click Debug in the upper right corner.
- On the page displayed, click the Headers tab, and click Add Request Parameter.
- 3. Set Parameter name to x-auth and Parameter value to user1:xxxx.

Figure 5-6 API debugging

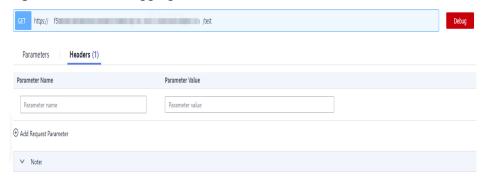

4. Click **Debug** on the right of the URL. The request sent when you call the API and the response received are displayed in the lower part of the page.

The message **ROMA TEST!** is displayed, indicating that the API is successfully called.

```
HTTP/1.1 200 OK
Transfer-Encoding: chunked
Connection: keep-alive
Content-Type: application/json
...
ROMA TEST!
```

5. Delete the request parameter **x-auth** added in **3** and click **Debug** again.

The response indicates that the API fails to be called, and the error message indicates that the authentication information is incorrect.

```
HTTP/1.1 401 Unauthorized
Transfer-Encoding: chunked
Connection: keep-alive
Content-Type: application/json
...

{"error_msg":"Incorrect authentication information: frontend
authorizer","error_code":"APIC.0305","request_id":"56b2c6ae4a49f44b88670201eade9e05"}
```

# 6 Avoiding MQS Message Accumulation

#### **Solution Overview**

Kafka divides each topic into multiple partitions for distributed message storage. Within the same consumer group, each consumer can consume multiple partitions at the same time, but each partition can be consumed by only one consumer at a time.

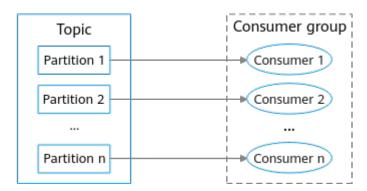

Unprocessed messages will accumulate if the client's consumption is slower than the server's sending. Accumulated messages cannot be consumed in time.

#### Causes of accumulation

The following are some main causes:

- Producers produce messages too fast for consumers to keep up.
- Incapable consumers (low concurrency and long processing) cause lower efficiency of consumption than production.
- Abnormal consumers (faulty and network error) cannot consume messages.
- Improper topic partitions, or no consumption in new partitions.
- Frequent topic rebalancing reduces consumption efficiency.

#### Procedure

Accumulation can be avoided by the consumer, producer, and server.

Consumer

- Add consumers (consumption concurrency) based on actual needs. The number of consumers should accord with the number of partitions.
- Speed up consumption by optimizing the consumer processing logic (less complicated computing, API invoking, and database reading).
- Increase the number of messages in each pull: Pulling/Processing speed should be equal to or higher than the production speed.

#### Producer

Attach a random suffix to each message key so that messages can be evenly distributed in partitions.

#### □ NOTE

In actual scenarios, attaching a random suffix to each message key compromises global message sequence. Decide whether a suffix is required by your service.

#### Server

- Set the number of topic partitions properly. Add partitions without affecting processing efficiency.
- Stop production when messages are accumulating or forward them to other topics.

# Synchronizing Data from MySQL to Oracle as Scheduled

**Solution Overview** 

Resource Planning

Creating a MySQL Connector

Creating an Oracle Connector

Creating a Composite Application with a Template

Verifying Data Synchronization

### 7.1 Solution Overview

Scheduled data synchronization from the MySQL database to the Oracle database ensures data timeliness and consistency. A composite application template is available for this purpose by automatically capturing the latest data records in MySQL and synchronizing them to Oracle. This practice improves data update efficiency and accuracy by avoiding misoperations, ensuring consistent data for service systems and data analysis.

# 7.2 Resource Planning

The required resources are listed in the table below.

Table 7-1 Resources

| Resource                     | Description                       | Quantity |
|------------------------------|-----------------------------------|----------|
| MySQL                        | 2 vCPUs 4 GB                      | 1        |
| Oracle                       | 2 vCPUs 4 GB                      | 1        |
| New ROMA<br>Connect instance | 2 RCUs for composite applications | 1        |

# 7.3 Creating a MySQL Connector

- 1. Log in to the new ROMA Connect console.
- 2. In the navigation pane on the left, choose **Connector**. On the page displayed, click **New Connection**.
- 3. Select the MySQL connector.
- 4. In the dialog box displayed, configure the connector and click **Test** connection.

| Parameter                  | Description                                                                                                    |
|----------------------------|----------------------------------------------------------------------------------------------------|
| Name                       | Enter the connector instance name, MySql_test.                                                                                                    |
| Region                     | Select a region.                                                                                                    |
| Project                    | Select a project.                                                                                                    |
| Instance                   | Select an instance for subsequent connectivity verification.                                                                                                    |
| Connection and<br>Security | Select the connection mode for the database. Currently, the <b>Default</b> mode is supported. The system automatically concatenates data source connection character strings based on configured data. |
| Host IP Address            | Enter the IP address of the database.                                                                                                    |
| Port                       | Enter the port number for connecting to the database.                                                                                                    |
| Database<br>Name           | Enter the name of the database to be connected.                                                                                                    |
| Username                   | Enter the username used to connect to the database.                                                                                                    |
| Password                   | Enter the password used to connect to the database.                                                                                                    |
| Description                | Enter a brief description of the connector.                                                                                                    |

5. After the test is successful, click **OK** to save the connector.

# 7.4 Creating an Oracle Connector

- 1. Log in to the new ROMA Connect console.
- 2. In the navigation pane on the left, choose **Connector**. On the page displayed, click **New Connection**.
- 3. Select the Oracle connector.
- 4. In the dialog box displayed, configure the connector and click **Test** connection.

| Parameter               | Description                                                                                                    |  |
|-------------------------|----------------------------------------------------------------------------------------------------|--|
| Name                    | Enter the connector instance name, <b>Oracle_test</b> .                                                                                       |  |
| Region                  | Select a region.                                                                                                    |  |
| Project                 | Select a project.                                                                                                    |  |
| Instance                | Select an instance for subsequent connectivity verification.                                                                                  |  |
| Connection and Security | Select the connection mode for the database. Select <b>Default</b> in this practice.                                                          |  |
|                         | <ul> <li>Default: The system automatically concatenates data<br/>source connection character strings based on<br/>configured data.</li> </ul> |  |
|                         | Professional: You need to specify the data source connection string manually.                                                                 |  |
| Host IP Address         | Enter the IP address of the database.                                                                                                    |  |
| Port                    | Enter the port number for connecting to the database.                                                                                         |  |
| Database<br>Name        | Enter the name of the database to be connected.                                                                                               |  |
| Pdb Database<br>Name    | Enter the name of the PDB database to be connected.                                                                                           |  |
| Encoding<br>Format      | Enter the encoding format of the database.                                                                                                    |  |
| Timeout (s)             | Enter the timeout for connecting to the database.                                                                                             |  |
| Username                | Enter the username used to connect to the database.                                                                                           |  |
| Password                | Enter the password used to connect to the database.                                                                                           |  |
| Description             | Enter the description of the connector to identify it.                                                                                        |  |

5. After the test is successful, click **OK** to save the connector.

# 7.5 Creating a Composite Application with a Template

- 1. Log in to the new ROMA Connect console.
- In the navigation pane on the left, choose Asset. Search for Oracle, select the template for scheduled synchronization from MySQL to Oracle, and click Apply.

#### **◯** NOTE

The field types in the MySQL table are the same as those in the Oracle table. Crete fields **aa** and **bb** in the MySQL table and fields **TEST\_INTEGER** and **TEST\_VARCHAR** in the Oracle table for data synchronization.

Figure 7-1 Synchronizing data from MySQL to Oracle as scheduled

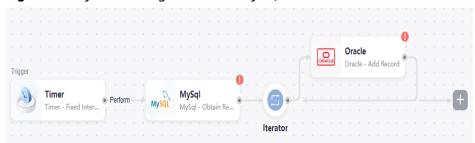

- 3. On the application orchestration page, configure the timer, MySQL, and Oracle connectors.
  - a. Configure the timer.
    - i. Unit: Minute
    - ii. Interval: 1 (execute once every minute)
    - iii. Executed At (Second): 0 (execute at the start of every minute)
    - iv. Time Zone: GMTv. Task Mode: Parallel
    - vi. Execute Once at Once: No

Timer @ NodeID: 415940 🗇 Timer - Fixed Interval (Specified Time) Unit Minute Second Hour Day Month \* Interval ? 1 \* Executed At (Second) ? 0 \* Time Zone **GMT** Task Mode ? Parallel Serial Execute Once at Once No Yes

Figure 7-2 Configuring the timer

- b. Configuring MySQL.
  - i. Click **Account** and Select **MySql\_test**.
  - ii. Select Obtain Record for Action.
  - iii. Configure the parameters. Select the name of the table for synchronization, select fields **aa** and **bb**, and retain the default values for other parameters.

MySql 2 NodeID: 165845 🗇 MySql - Obtain Record \* Table Name Select api.zytest Field Name C aa 💿 bb 💿 -- Select --WHERE Condition C -- Select --Order By Field (?) Please Input Limits (?) Please Input Offset ② Please Input Data Schema [ Import Json Fold All Field name Field type + Add Root Field Save

Figure 7-3 Configuring MySQL

- Retain the default configurations of the iterator.
- d. Configure Oracle.
  - i. Click **Account** and Select **Oracle\_test**.
  - ii. Select Obtain Record for Action.
  - iii. Configure the parameters. Enter the target table name, select fields TEST\_INTEGER and TEST\_VARCHAR, and set the values to \${500885|payload.aa} and \${500885|payload.bb}. 500885 is the

node ID of the iterator. Retain the default values for other parameters.

Figure 7-4 Configuring Oracle

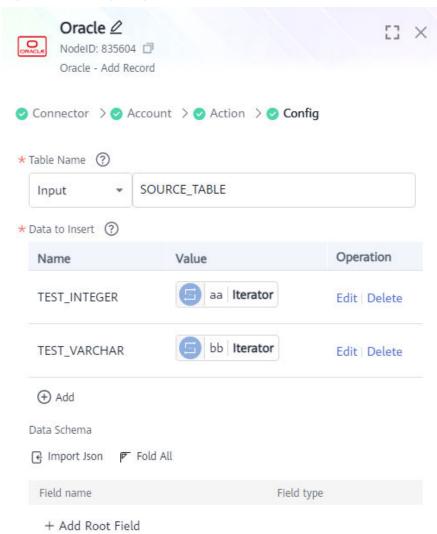

- 4. Click **Save** in the upper right corner.
- 5. In the dialog box displayed, enter the name and description of the composite application, and click **Yes**.
- 6. In the upper right corner, click **Start**.
- 7. In the dialog box displayed, select the region, project, and ROMA Connect instance, and click **OK** to start the composite application.

# 7.6 Verifying Data Synchronization

- 1. Connect to the MySQL data source and insert a data record into the source data table.
- 2. Connect to the Oracle data source, wait for one minute, and check whether the inserted data has been synchronized to the Oracle database in the destination data table.